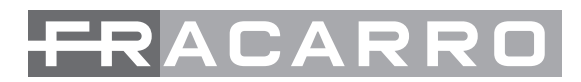

# **SIG7404**

**Encoder analogico su Transport Stream MPEG2 Analogue Encoder to MPEG2 Transport Stream Encodeur analogique sur Transport Stream MPEG2 Codificador analógico de Transport Stream MPEG2**

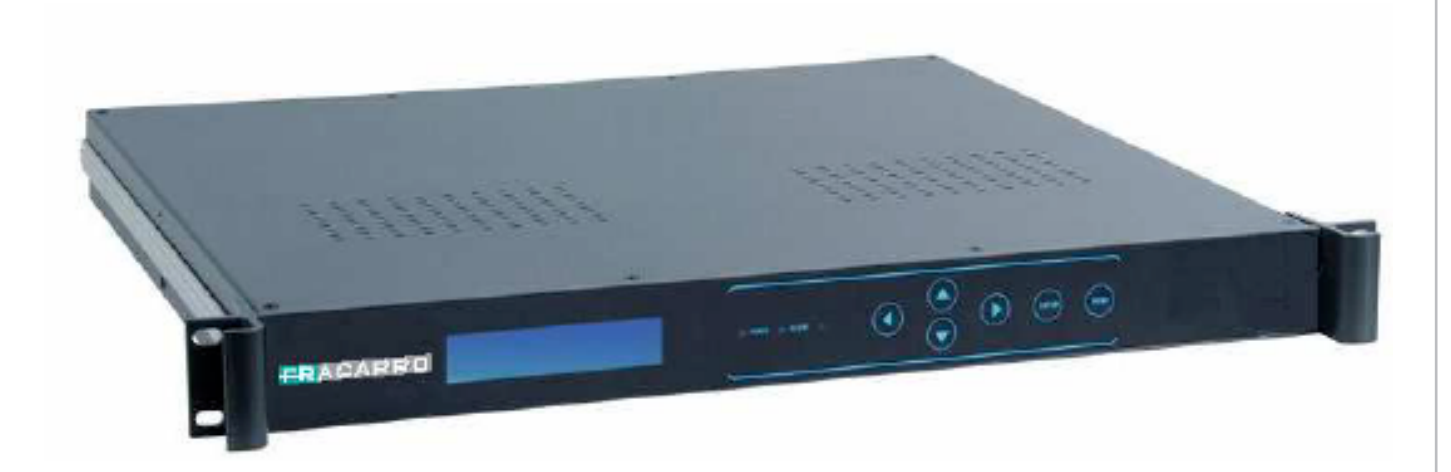

**ISTRUZIONI PER L'USO OPERATING INSTRUCTIONS INSTRUCTIONS D'EMPLOI INSTRUCCIONES DE USO**

## CAR

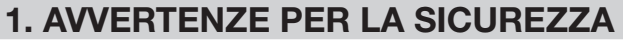

L'installazione del prodotto deve essere eseguita da personale qualificato in conformità alle leggi e normative locali sulla sicurezza, e nel rispetto del D.M. 37/08 (D.M. 22 gennaio 2008 n°37) e dei successivi aggiornamenti.

Il prodotto è di Classe I, secondo la norma EN 60065, e deve essere quindi collegato alla terra di protezione della rete di alimentazione (PE – Protective Earthing) utilizzando il cavo in dotazione.

#### **Avvertenze per l'installazione**

- Utilizzare esclusivamente il cavo di alimentazione in dotazione, installando il prodotto in modo che la spina sia facilmente accessibile.
- • Il prodotto non deve essere esposto a gocciolamento o a spruzzi d'acqua e va pertanto installato in un ambiente asciutto, all'interno di edifici.
- • Umidità e gocce di condensa potrebbero danneggiare il prodotto. In caso di condensa, prima di utilizzare il prodotto, attendere che sia completamente asciutto.
- • Non installare il prodotto sopra o vicino a fonti di calore o in luoghi polverosi o dove potrebbe venire a contatto con sostanze corrosive.
- • Lasciare spazio attorno al prodotto (almeno 5 cm, o una unità rack) per garantire una ventilazione sufficiente.
- • L'eccessiva temperatura e/o un eccessivo riscaldamento possono compromettere il funzionamento e la durata del prodotto.
- • Il prodotto funziona correttamente fino alla temperatura ambiente di 45°C ma la sua affidabilità peggiora se la temperatura media si avvicina ai 45°C. Tale situazione riduce il tempo di vita del prodotto. Se necessario considerare l'introduzione di un sistema di ventilazione forzata.

In accordo con la direttiva europea 2004/108/EC (EMC), il prodotto deve essere installato utilizzando dispositivi, cavi e connettori che consentano di rispettare i requisiti imposti da tale direttiva per le installazioni fisse.

**IMPORTANTE:** Non togliere mai il coperchio del prodotto, parti a tensione pericolosa possono risultare accessibili all'apertura dell'involucro. Solo personale addestrato e autorizzato può aprire il prodotto. In caso di guasto non tentate di riparare il prodotto altrimenti la garanzia non sarà più valida.

#### **1. SAFETY WARNINGS**

The product must be installed only by qualified persons, according to the local safety standards and regulations. It is classified as Class I, in accordance with EN 60065, and it shall be connected through his power cable to the protective earth (PE) of the supply mains.

#### **Installation warnings**

**ENGLISH**

- Use only the original power cable, installing the product so that the mains plug be easily accessible.
- The product must not be exposed to dripping or splashing and thus it shall be installed indoors, in a dry place.
- Humidity and condensation could damage the product. In case of condensation, wait until the product is dry before using it.
- • Don't install the product above or close to heat sources, in dusty places or where it might come into contact with corrosive substances.
- Leave some space around the product housing (at least 5 cm, or 1 Rack Unit) to ensure sufficient ventilation.
- • An excessive operating temperature and/or an excessive heating may affect the performance and the life of the product.
- • The product can work satisfactorily up to the ambient temperature of 45°C but its reliability worsen if the average temperature is too close to 45°C. This situation reduces the product lifetime. If necessary take into consideration the introduction of a fan cooling system.

In accordance with the European Directive 2004/108/EC (EMC), the product shall be installed using devices, cables and accessories that allow to comply with this directive requirements for fixed installations.

**IMPORTANT**: Never remove the product cover, parts at hazardous voltage could be accessible when the product case is opened. Only instructed and authorized persons can open the product. In case of failure, do not try to repair the product; otherwise the guarantee will no longer be valid.

## **1. AVERTISSEMENT DE SÉCURITÉ**

L'installation du produit doit être effectuée par du personnel qualifié conformément aux lois et aux normes locales sur la π **FRANÇAIS** sécurité. Le produit est de Classe I, conformément à la norme EN 60065, et doit donc être branché à la mise à la terre de protection du réseau d'alimentation (PE – Protective Earthing) en utilisant le câble fourni.

#### **Précautions d'installation**

- • N'utiliser que le câble d'alimentation fourni, en installant le produit de façon à ce que la fiche soit facilement accessible.
- • Le produit ne doit pas être exposé à l'égouttement ou aux éclaboussures d'eau et doit donc être installé dans un endroit sec, à l'intérieur.
- • L'humidité, comme les condensation, pourrait endommager l'appareil. Dans ce cas, attendre que le produit soit complètement sec avant de l'utiliser.
- • Ne pas installer le produit sur ou près des sources de chaleur, dans des endroits très poussiéreux ou en contact avec des substances corrosives.
- • Laisser de l'espace autour du produit (au moins 5 cm, ou une armoire rack) de façon à garantir une ventilation suffisante.
- • Une température de fonctionnement excessive et/ou un chauffage excessif peuvent compromettre le fonctionnement et la durée de vie du produit.
- • Le produit fonctionne correctement avec une température ambiante jusqu'à 45°C mais sa fiabilité diminue si la température moyenne avoisine les 45°C. Cette situation réduit la durée du produit. S'il est nécessaire, prévoir un système de ventilation forcée.

Conformément à la directive européenne 2004/108/EC (EMC) le produit doit être installé en utilisant les dispositifs, les câbles et les connecteurs conformes aux indications de la directive pour les installations fixes indiquée ci-dessus.

**IMPORTANT :** Ne jamais enlever le couvercle du produit, des parties sous tension dangereuse peuvent être accessibles à l'ouverture de l'enveloppe. Seul du personnel qualifié et autorisé peut intervenir sur les circuits internes du produit. En cas de panne, ne pas chercher à le réparer, sous peine de déchéance de la garantie.

## **1. ADVERTENCIAS DE SEGURIDAD**

La instalación del producto debe realizarla personal cualificado según las leyes y normativas locales de seguridad. El producto es de Clase I, según la norma EN 60065, y por tanto tiene que conectarse a la tierra de protección de la red de suministro (PE – Protective Earthing) utilizando el cable que se suministra.

#### **Advertencias para la instalación**

- • Utilice exclusivamente el cable de alimentación que se suministra instalando el producto de forma que se acceda con facilidad al enchufe.
- El producto nunca debe estar expuesto a estilicidio o a chorros de agua y por tanto debe instalarse en un lugar seco, en el interior de edificios.
- • La humedad presente como gotas de vapor condensado podría dañar el producto. En caso de que haya vapor condensado, antes de utilizar el producto, espere a que esté completamente seco.
- • No instale el producto encima o cerca de fuentes de calor, en lugares polvorientos o donde podría estar en contacto con sustancias corrosivas.
- • Deje espacio alrededor del producto (al menos 5 cm o una unidad rack) para garantizar que la ventilación sea suficiente.
- • La excesiva temperatura de funcionamiento y/o un excesivo calentamiento pueden perjudicar el funcionamiento y la duración del producto.
- • El producto funciona correctamente hasta una temperatura ambiente de 45°C pero su fiabilidad empeora si la temperatura media se aproxima a los 45°C. Dicha situación reduce la duración del producto. Cuando sea necesario instale un sistema de ventilación forzada.

De acuerdo con la directiva europea 2004/108/EC (EMC) el producto debe instalarse utilizando dispositivos, cables y conectores que cumplan los requisitos impuestos por dicha directiva para las instalaciones fijas.

**IMPORTANTE:** No quite nunca la tapa del producto; pueden quedar descubiertas piezas sometidas a tensión peligrosa cuando se abra la carcasa. Sólo personal cualificado y autorizado puede intervenir en los circuitos internos del producto. En caso de avería no intente repararlo ya que si lo hace la garantía dejará de tener validez.

D

## **2. DESCRIZIONE DEL PRODOTTO**

Il modulo SIG7404 è un encoder per 4 sorgenti analogiche. I segnali analogici in ingresso vengono portati in DVB-ASI su connettore BNC.

#### **Pannello frontale**

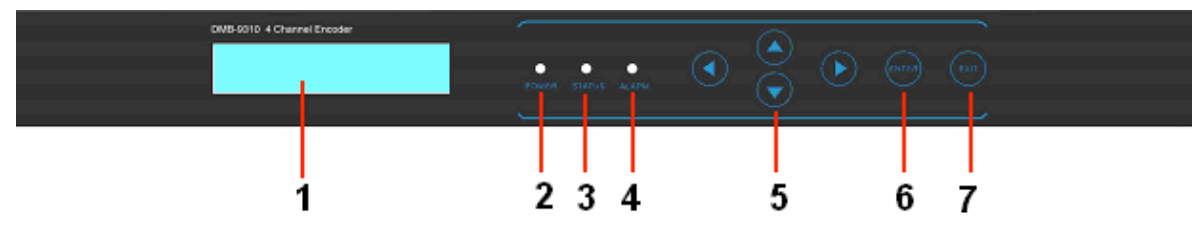

- **1. Display** LCD
- **2. POWER:** led di accensione
- **3. STATUS:** led di stato
- **4. ALARM:** led di allarme
- **5. ARROWS:** frecce su/giù, sinistra/destra
- **6. ENTER:** tasto enter
- **7. MENU:** tasto menu

#### **Pannello posteriore**

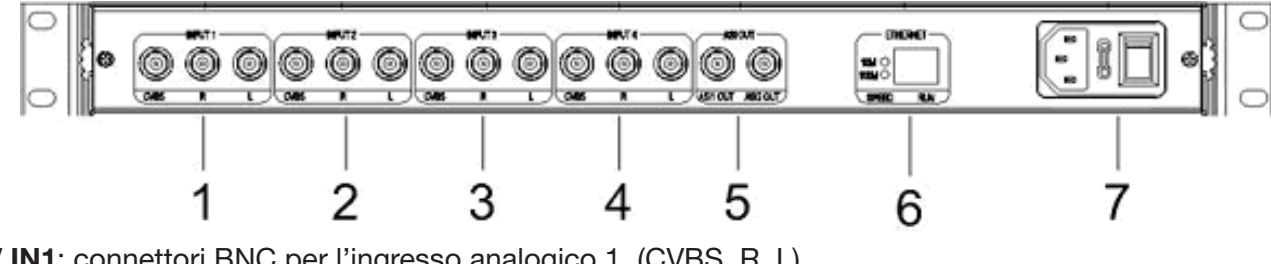

- **1. AV IN1**: connettori BNC per l'ingresso analogico 1. (CVBS, R, L)
- **2. AV IN2**: connettori BNC per l'ingresso analogico 2. (CVBS, R, L)
- **3. AV IN3**: connettori BNC per l'ingresso analogico 3. (CVBS, R, L)
- **4. AV IN4**: connettori BNC per l'ingresso analogico 4. (CVBS, R, L)
- **5. ASI OUT**: connettori BNC ASI di uscita (OUT1, OUT2)
- **6. Interfaccia Ethernet**
- **7. Alimentazione**

## **3. INSTALLAZIONE DEL PRODOTTO**

Il modulo SIG7404 va installato in un rack 19". Per una corretta installazione non coprire le griglie di aerazione del dispositivo; quindi prevedere eventuali altri moduli ad una corretta distanza (sia sopra che sotto al SIG7404). Installare il dispositivo, connettere i cavi di ingresso e uscita e se necessario collegare la porta ethernet (utilizzare la descrizione degli ingressi/uscite del capitolo 2. DESCRIZIONE DEL PRODOTTO).

**ATTENZIONE:** Prima di collegare il cavo di alimentazione, spegnere l'encoder utilizzando l'interruttore di alimentazione (OFF).

## **4. ISTRUZIONI PER L'UTILIZZO – PROGRAMMAZIONE TRAMITE TASTI FUNZIONE**

Il modulo SIG7404 può essere utilizzato con le impostazioni caricate di default di fabbrica.

Per variare le impostazioni di programmazione si possono utilizzare i tasti funzione presenti sul frontale del modulo. Seguire le indicazioni riportate di seguito.

#### **Tasti funzione del pannello frontale**

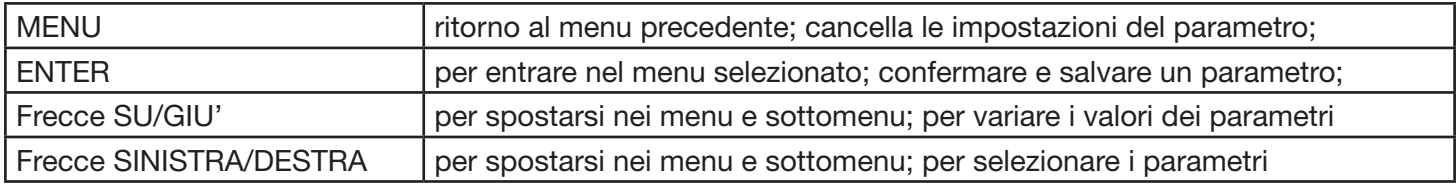

4

**ITALIANO**

ITALIANO

#### **4.1 Indicazioni Generali**

Indicazioni presenti sul display LCD quando l'encoder è acceso, si ha l'indicazione del bitrate totale:

Verion: ENC-V5.0Lock SysBitrate: 027Mbps

#### Premere il tasto ENTER:

FOUR IN ONE ENCODE **TYPE: SIG7404** 

#### **4.2 Menu Principale**

Per entrare nel menu principale premere il tasto ENTER e poi il tasto MENU:

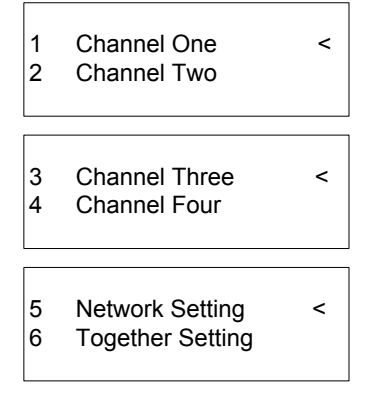

Il modulo SIG7404 ha 4 canali AV in ingresso, per ogni canale si ha a disposizione il video CVBS e l'audio R/L. Selezionare l'ingresso che si vuole programmare (usando le frecce SU/GIU') ed entrare usando il tasto ENTER.

#### **4.3 Configurazione canale 1 (1 Channel One)**

Per variare le cifre numeriche:

premere ENTER per variare il parametro; usare le frecce SINISTRA/DESTRA per selezionare la cifra che si vuole variare; usare le frecce SINISTRA/DESTRA per variare il valore; premere il tasto ENTER per confermare e salvare il nuovo valore del parametro.

Per variare i parametri:

premere ENTER per variare il parametro; usare le frecce SINISTRA/DESTRA per selezionare il valore voluto; premere il tasto ENTER per confermare e salvare il nuovo valore del parametro.

Usare le frecce SU/GIU' per selezionare il menu **1 Channel One**, premere ENTER per entrare nel menu:

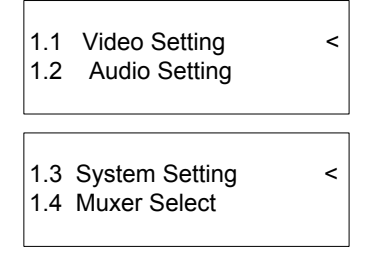

#### **4.3.1 Configurazioni Video (1.1 Video Setting)**

Premere il tasto ENTER per entrare nel menu **1.1 Video Setting** per selezionare lo standard video dell'ingresso:

1.1.1 Video Standard \*AUTO PAL NTSC

Abilitazione del video in uscita:

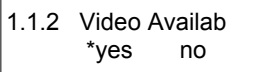

Selezionare la risoluzione video (5 risoluzioni video selezionabili: D1, ¾ D1, 2/3 D1, SIF o HD1):

1.1.3 Resolution D<sub>1</sub>

**ITALIANO**

**ALIANO** 

Impostazioni di luminosità (Brightness), contrasto (Contrast), saturazione (Saturation) e tinta (hue):

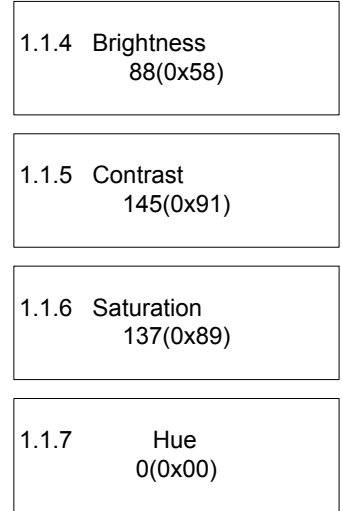

#### **4.4 Impostazioni Audio (1.2 Audio Setting)**

Per variare le cifre numeriche:

premere ENTER per variare il parametro; usare le frecce SINISTRA/DESTRA per selezionare la cifra che si vuole variare; usare le frecce SINISTRA/DESTRA per variare il valore; premere il tasto ENTER per confermare e salvare il nuovo valore del parametro.

Per variare i parametri:

premere ENTER per variare il parametro; usare le frecce SINISTRA/DESTRA per selezionare il valore voluto; premere il tasto ENTER per confermare e salvare il nuovo valore del parametro. Entrare nel menu **1.2 Audio Setting** per impostare i parametri audio.

#### **4.4.1 Bitrate Audio (1.2.1 Audio Bitrate)**

Entrare nel menu **1.2.1 Audio Bitrate** e selezionare il bitrate necessario (3 bitrate disponibili: 128kbps, 256kbps, 384kbps):

1.2.1 Audio Bitrate 384 kbps

#### **4.4.2 Frequenza di campionamento audio (1.2.2 Audio Smpl Frq)**

Entrare nel menu **1.2.2 Audio Smpl Frq** e selezionare la frequenza di campionamento audio necessaria (3 frequenze di campionamento disponibili: 32.0 KHz, 44.1 KHz, 48.0 KHz):

1.2.2 Audio Smpl Frq 48 kHz

#### **4.4.3 Impostazione Layer (1.2.3 Audio Layer)**

Entrare nel menu **1.2.3 Audio Layer** e selezionare il Layer voluto (Layer 1, Layer 2):

#### **4.4.4 Modo Audio (1.2.4 Audio ES Mode)**

Entrare nel menu **1.2.4 Audio ES Mode** e selezionare il tipo audio (4 modi disponibili: STEREO, SINGLE CHANNEL, DUAL CHANNEL, JOINT STEREO):

1.2.3 Audio Layer Layer1 \*Layer2

6

#### **4.5 Impostazioni di sistema (1.3 System Setting)**

Per variare le cifre numeriche:

premere ENTER per variare il parametro; usare le frecce SINISTRA/DESTRA per selezionare la cifra che si vuole variare; usare le frecce SINISTRA/DESTRA per variare il valore; premere il tasto ENTER per confermare e salvare il nuovo valore del parametro.

Per variare i parametri:

premere ENTER per variare il parametro; usare le frecce SINISTRA/DESTRA per selezionare il valore voluto; premere il tasto ENTER per confermare e salvare il nuovo valore del parametro.

Entrare nel menu **1.3 System Setting** e inserire il valore del bitrate del canale 1:

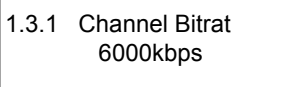

Per il canale 1 impostare inoltre (se necessario) il Video PID, Audio PID, PMT PID e PCR PID:

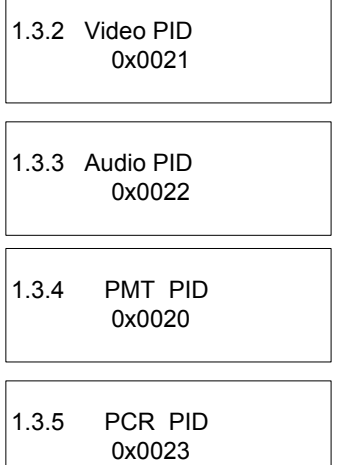

#### **4.6 Selezione Muxer (1.4 Channel Muxer)**

Entrare nel menu **1.4 Chanel Muxer** e attivare il flusso dati in uscita del video relativo al canale 1 (Channel Muxer = Yes). Impostare inoltre il nome del programma:

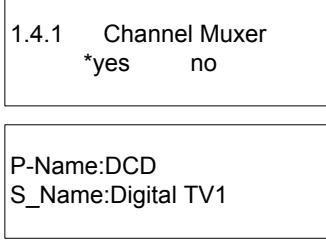

P\_Name: Nome del provider.

S\_Name: Nome del programma.

#### **4.7 Impostare l'indirizzo IP (5 Network Setting)**

Per variare le cifre numeriche:

premere ENTER per variare il parametro; usare le frecce SINISTRA/DESTRA per selezionare la cifra che si vuole variare; usare le frecce SINISTRA/DESTRA per variare il valore; premere il tasto ENTER per confermare e salvare il nuovo valore del parametro.

Per variare i parametri:

premere ENTER per variare il parametro; usare le frecce SINISTRA/DESTRA per selezionare il valore voluto; premere il tasto ENTER per confermare e salvare il nuovo valore del parametro.

Entrare nel menu **5 Network Setting** e impostare l'indirizzo IP del SIG7404, Subnet Mask, Gateway e Physical Addr:

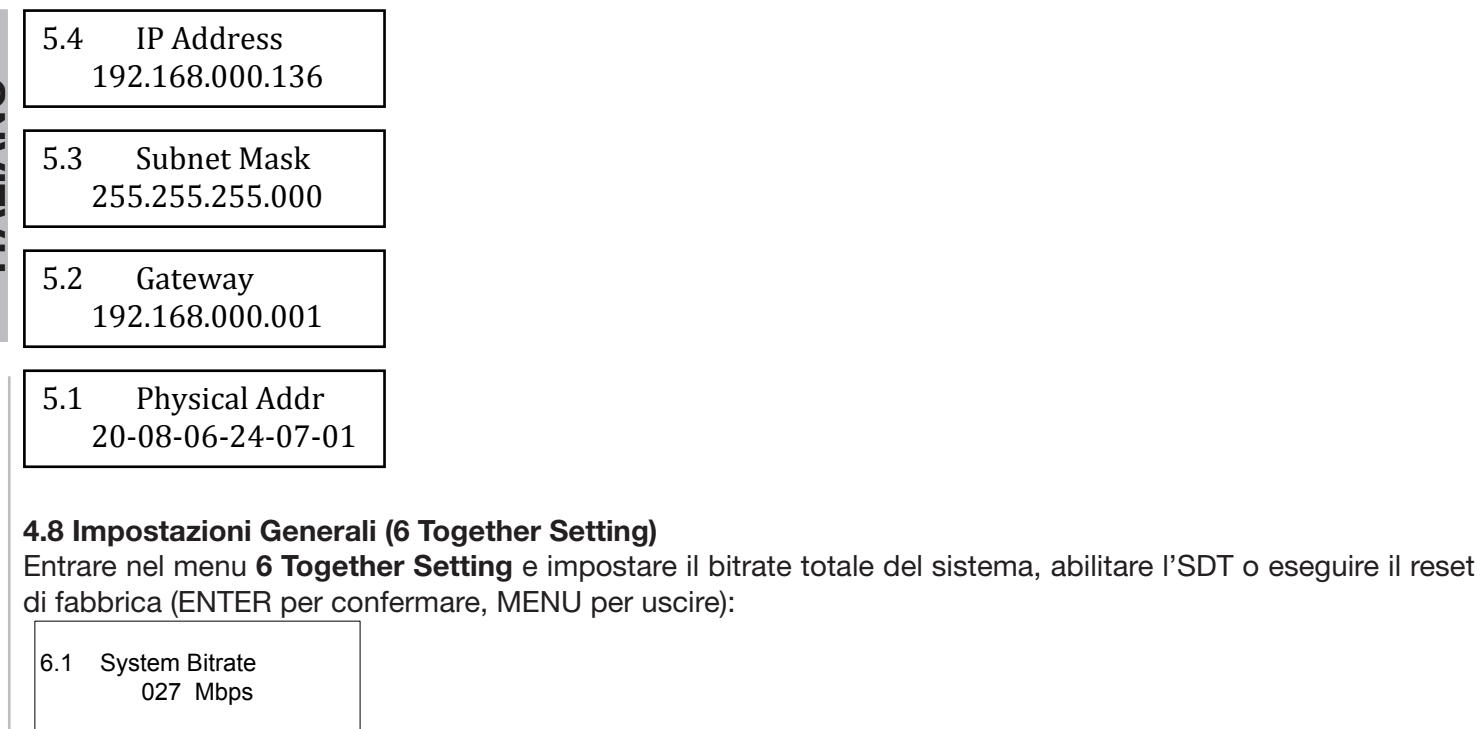

6.2 Insert SDT \*Yes NO

6.3 Factory Config ENTER or MEUN

## **5. ISTRUZIONI PER L'UTILIZZO – PROGRAMMAZIONE TRAMITE SOFTWARE SNMP**

L'Encoder SIG7404 può essere programmato tramite software SNMP (CD in dotazione). Seguire i passi riportati di seguito.

Collegare il modulo SIG7404 al Computer tramite un cavo RJ45 (cross cable) e lanciare il file eseguibile presente nel CD: "4 INPUT AV MEPG2 Encoder.exe"

La pagina principale che si apre all'avvio del programma è la seguente:

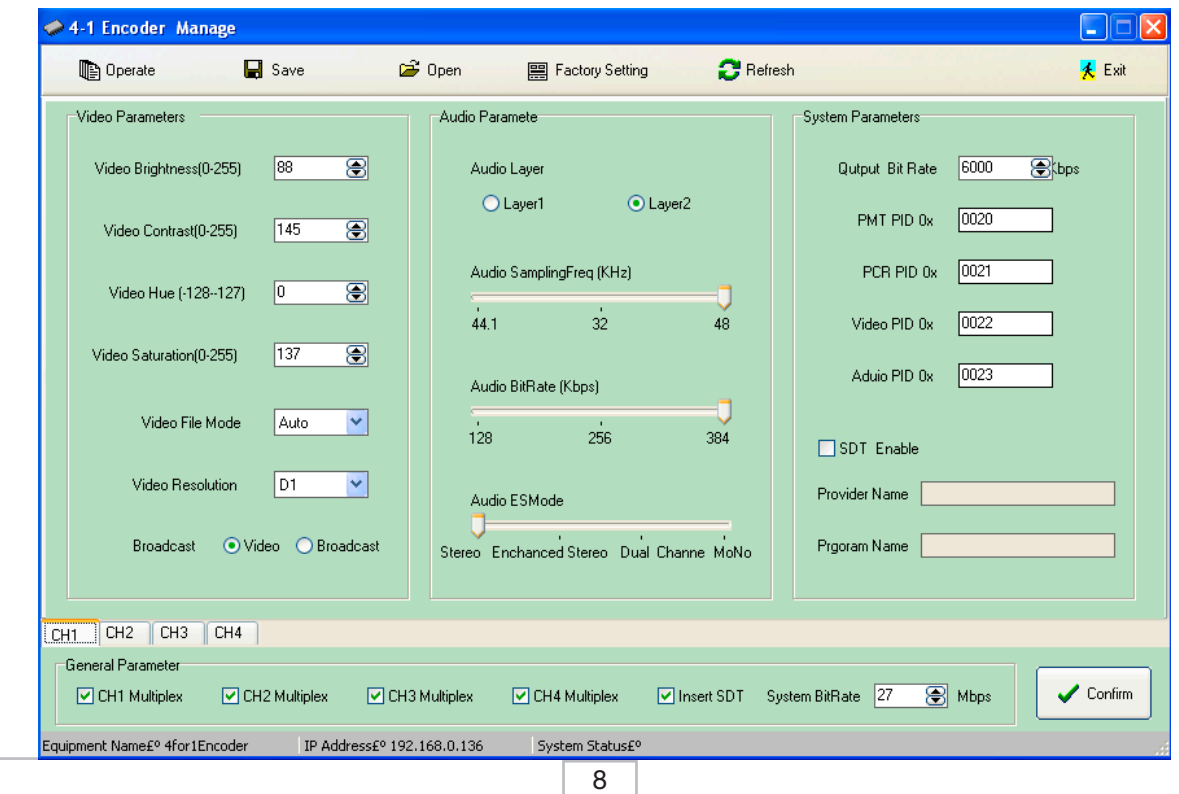

**TALIANO ITALIANO**

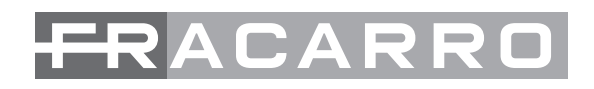

Cliccare sul pulsante "Operate", si apre la seguente finestra:

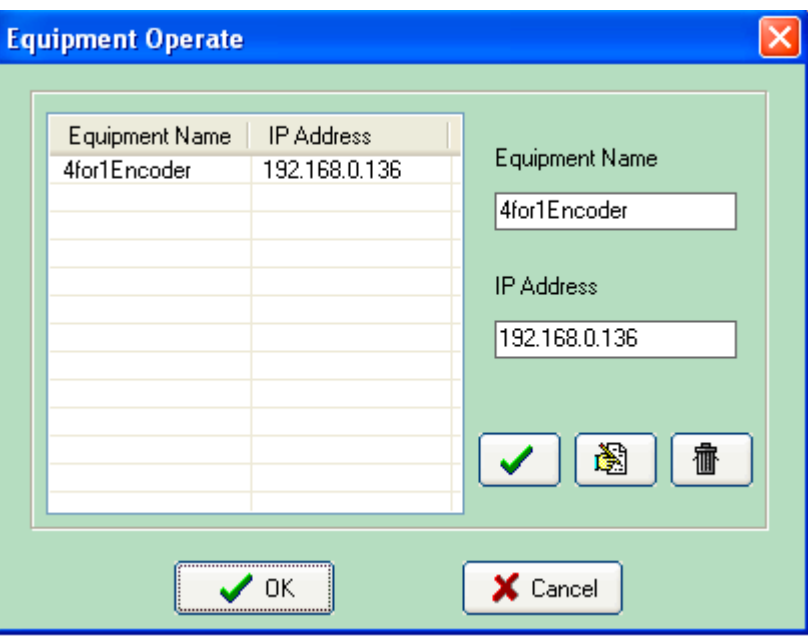

controllare che nel campo "IP Address" sia indicato l'indirizzo IP del modulo SIG7404. Confermare le impostazioni ciccando sul pulsante "OK". Di default l'indirizzo IP del SIG7404 è:

192.168.0.136

Descrizione dei campi presenti nella finestra **"Video Parameters"** (Parametri Video):

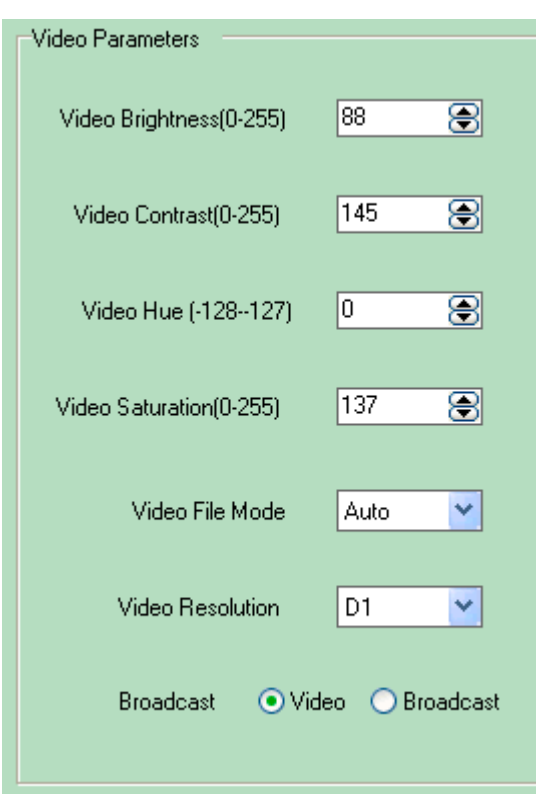

**Video Brightness:** luminosità uscita video. **Video Contrast:** contrasto uscita video. **Video Hue**: tinta uscita video. **Video Saturation:** saturazione uscita video. **Video File Mode:** standard video output (Auto, PAL, NTSC). **Video Resolution**: Risoluzione video uscita.

**ITALIANO**

**TALIANO** 

Descrizione dei campi presenti nella finestra **"System Parameters"** (Parametri di sistema):

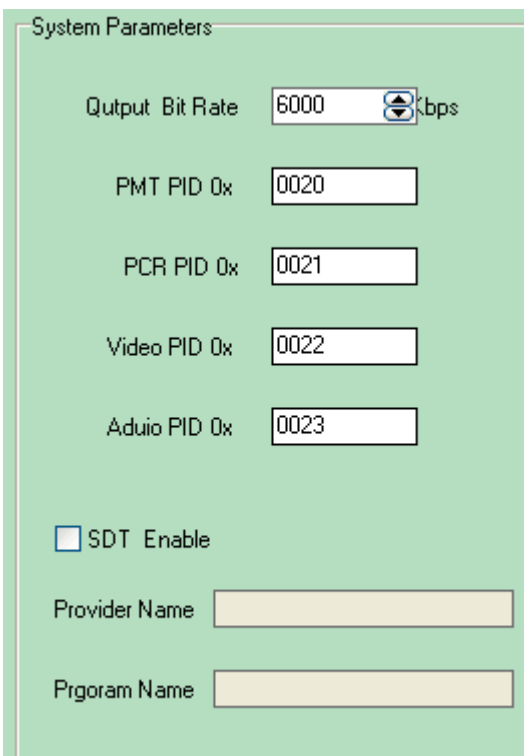

O**utput bit rate:** selezione del bit rate di uscita. **PMT PID:** selezione del PID PMT. **PCR PID:** selezione del PID PCR. **Video PID:** selezione del PID Video. **Audio PID:** selezione del PID Audio. **SDT Enable**: abilita in uscita i dati relativi al nome del Provider e il nome programma.

Descrizione dei campi presenti nella finestra **"Audio Parameters"** (Parametri audio):

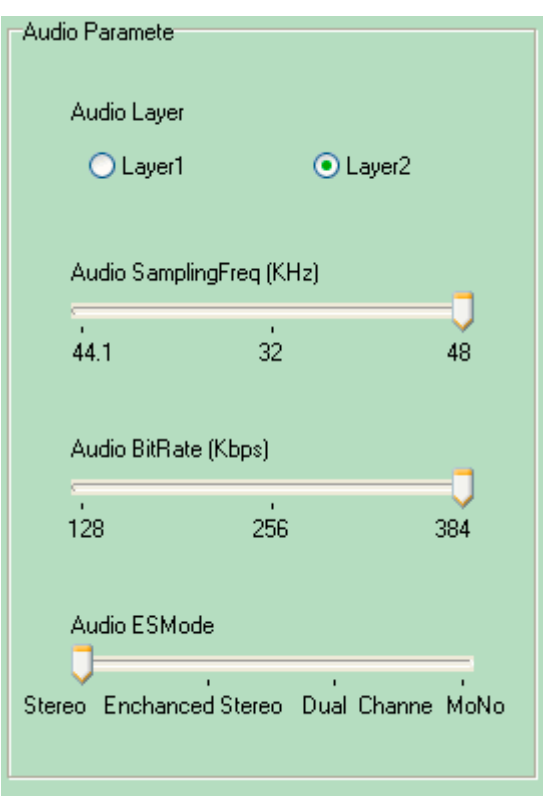

**Audio Layer:** selezione del numero di Layer audio.

**Audio SamplingFreq (KHz):** selezione della frequenza di campionamento audio.

**Audio BitRate (Kbps):** selezione del bit rate per la traccia audio. **Audio ESMode**: selezione del tipo audio in uscita.

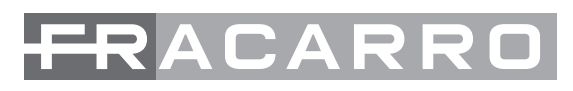

**ITALIANO**

**ITALIANO** 

Descrizione dei campi presenti nella finestra **"General Parameters"** (Parametri Generali):

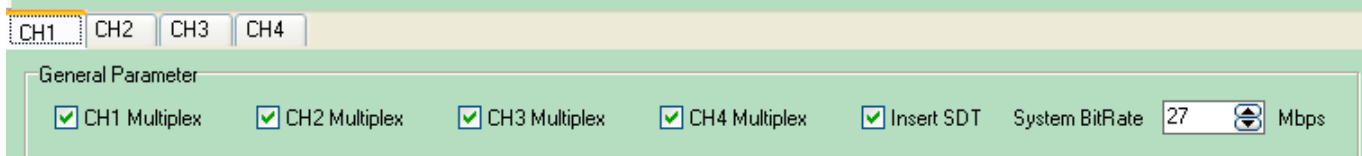

**CH1:** selezione del primo canale.

**CH2:** selezione del secondo canale.

**CH3:** selezione del terzo canale.

**CH4:** selezione del quarto canale.

**CH1 Multiplex:** abilita l'uscita relativa al canale CH1.

**CH2 Multiplex:** abilita l'uscita relativa al canale CH2.

**CH3 Multiplex:** abilita l'uscita relativa al canale CH3.

**CH4 Multiplex:** abilita l'uscita relativa al canale CH4.

**System BitRate:** selezione del Bit Rate totale (somma del Bit Rate dei 4 canali).

#### **6. SPECIFICHE TECNICHE DI PRODOTTO**

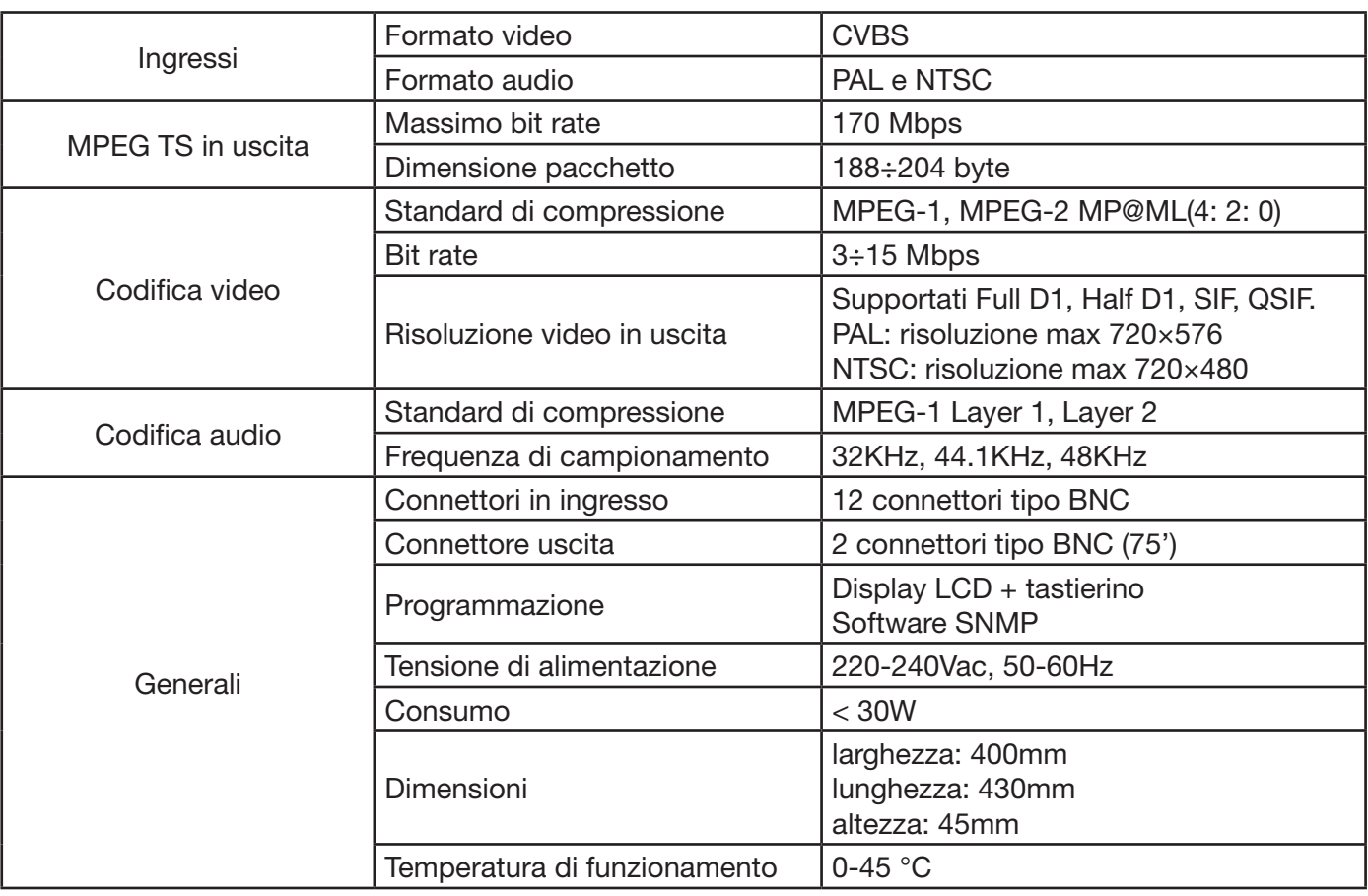

I dati tecnici sono nominali e riferiti alla temperatura di 25° C.

## **2. PRODUCT DESCRIPTION**

The SIG7404 is an encoder for 4 analog sources. The analog input signals are carried into DVB-ASI by a BNC connector.

#### **Front panel**

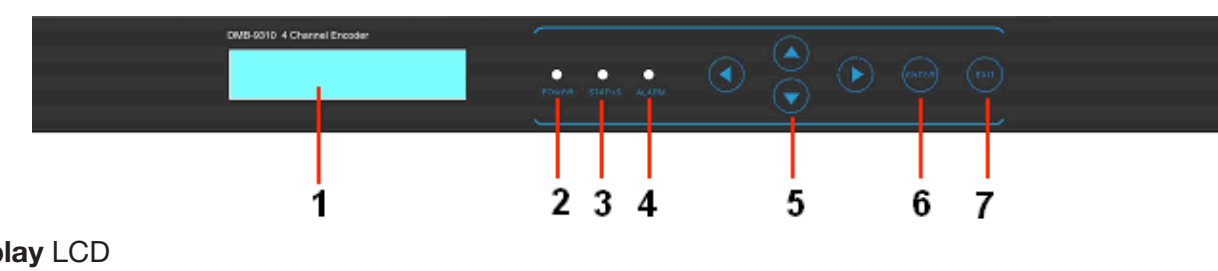

- **1. Display** LCD
- **2. POWER:** power LED
- **3. STATUS:** status LED
- **4. ALARM:** Alarm LED
- **5. ARROWS:** up/down, left/right arrows
- **6. ENTER:** enter button
- **7. MENU:** menu button

#### **Back panel**

**ENGLISH**

**ENGLISH** 

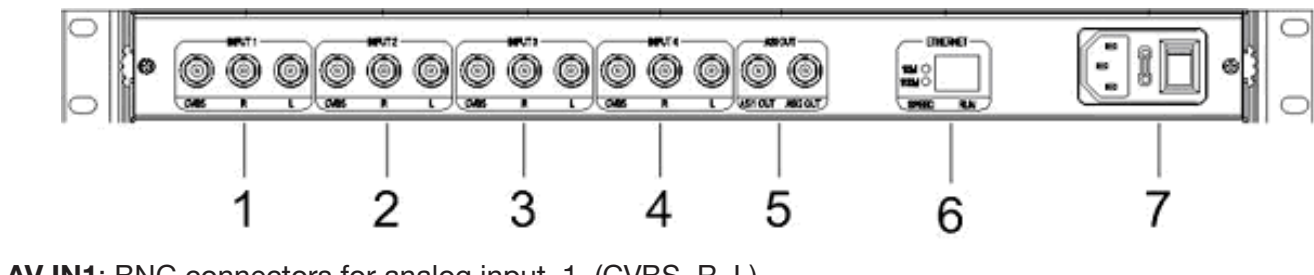

- **1. AV IN1**: BNC connectors for analog input 1. (CVBS, R, L)
- **2. AV IN2**: BNC connectors for analog input 2. (CVBS, R, L)
- **3. AV IN3**: BNC connectors for analog input 3. (CVBS, R, L)
- **4. AV IN4**: BNC connectors for analog input 4. (CVBS, R, L)
- **5. ASI OUT**: BNC ASI output connectors (OUT1, OUT2)
- **6. Ethernet interface**
- **7. Power supply**

## **3. PRODUCT INSTALLATION**

The SIG7404 module is to be installed in a 19" rack. Do not cover the device's ventilation grids; therefore, give some space for the future presence of other modules to be kept at the correct distance (both above and below the SIG7404 module). Install the device, connect the input and output cables and, if necessary, connect the Ethernet port (use the description of the inputs/outputs of Chapter 2. PRODUCT DESCRIPTION).

**ATTENTION:** Before connecting the power supply cable, switch the encoder off by means of the power switch (OFF).

## **4. OPERATION INSTRUCTIONS – PROGRAMMING BY MEANS OF THE FUNCTION KEYS**

The SIG7404 module can be used with the factory default settings. To change the programming settings, use the function keys on the front of the module. Follow the directions below.

## **Function keys of the front panel**

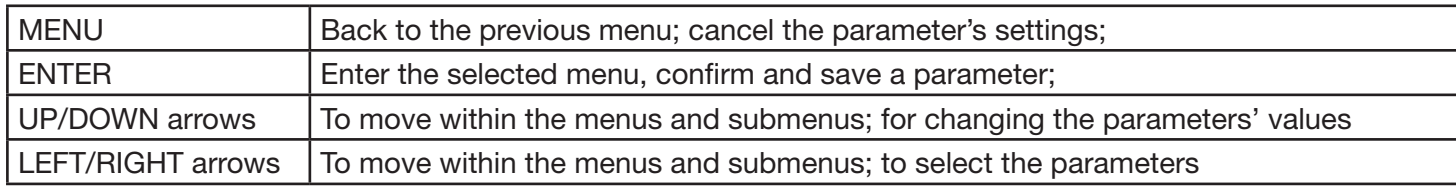

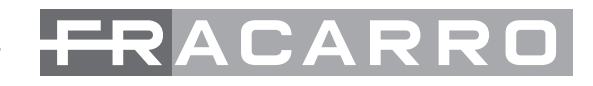

#### **4.1 General information**

When the encoder is ON, the LCD display shows the total bitrates::

Verion: ENC-V5.0Lock SysBitrate:027Mbps

#### Press ENTER:

FOUR IN ONE ENCODE TYPE: SIG7404

#### **4.2 Main Menu**

To enter the main menu, press ENTER and then MENU:

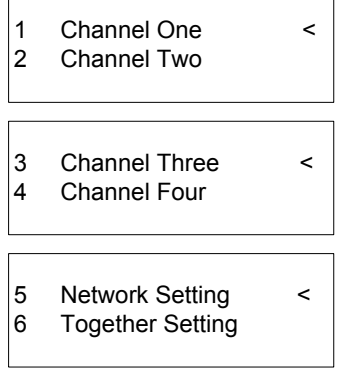

The SIG7404 module has 4 AV input channels; the CVBS video and the R/L audio are available for each channel. Select the input you want to program (use the UP/DOWN arrows) and enter by pressing ENTER.

#### **4.3 Channel One Configuration (1 Channel One)**

To change the digits:

press ENTER to modify the parameter; use the LEFT/RIGHT arrows to select the digit you want to change; use the LEFT/RIGHT arrows to modify the value, press ENTER to confirm and save the new parameter value. To change the parameters:

press ENTER to modify a parameter, use the LEFT/RIGHT arrows to select the value you want, press ENTER to confirm and save the new parameter value.

Use the UP/DOWN arrows to select the menu **1 Channel One**, press ENTER to access the menu:

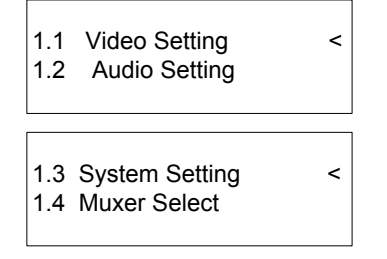

#### **4.3.1 Video setting (1.1 Video Setting)**

Press ENTER to enter the **1.1 Video Setting** menu and select the input video standard:

1.1.1 Video Standard<br>\*AUTO PAI \*AUTO PAL NTSC

Enabling output video:

1.1.2 Video Availab \*yes no

**ENGLISH**

ENGLISH

Select the video resolution (5 video resolutions can be selected: D1,  $\frac{3}{4}$  D1, 2/3 D1, SIF o HD1):

1.1.3 Resolution D<sub>1</sub>

Set Brightness, Contrast, Saturation and Hue:

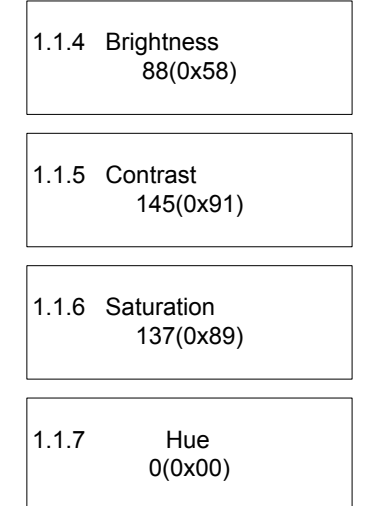

#### **4.4 Audio setting (1.2 Audio Setting)**

To modify the digits:

press ENTER to change the parameter; use the LEFT/RIGHT arrows to select the digit you want to change; use the LEFT/RIGHT arrows to change the value; press ENTER to confirm and save the new parameter value. To modify the parameters:

press ENTER to change the parameter; use the LEFT/RIGHT arrows to select the value you want, press ENTER to confirm and save the new parameter value.

#### **4.4.1 Audio bitrate (1.2.1 Audio Bitrate)**

Enter the **1.2.1 Audio Bitrate** menu and select the bit rate you want (3 bitrates are available: 128kbps, 256kbps, 384kbps):

1.2.1 Audio Bitrate 384 kbps

#### **4.4.2 Audio Sampling frequency (1.2.2 Audio Smpl Frq)**

Enter the **1.2.2 Audio Smpl Frq** menu and select the audio sampling frequency you want (3 audio sampling frequencies are available: 32.0 KHz, 44.1 KHz, 48.0 KHz):

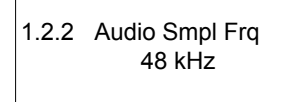

#### **4.4.3 Layer setting (1.2.3 Audio Layer)**

Enter the **1.2.3 Audio Layer** menu and select the Layer you want (Layer 1 or Layer 2):

#### **4.4.4 Audio Mode (1.2.4 Audio ES Mode)**

Enter the **1.2.4 Audio ES Mode** menu and select the audio type (4 audio types are available, such as STEREO, SINGLE CHANNEL, DUAL CHANNEL, JOINT STEREO):

1.2.3 Audio Layer Layer1 \*Layer2

#### **4.5 System settings (1.3 System Setting)**

To modify the digits:

press ENTER to change the parameter; use the LEFT/RIGHT arrows to select the digit you want to change; use the LEFT/RIGHT arrows to change the value; press ENTER to confirm and save the new parameter value. To modify the parameters:

press ENTER to change the parameter; use the LEFT/RIGHT arrows to select the value you want, press ENTER to confirm and save the new parameter value.

Enter the **1.3 System Setting** menu and enter the value of the bit rate of channel 1:

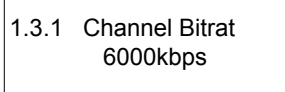

If necessary, for channel 1, also set Video PID, Audio PID, PMT PID and PCR PID:

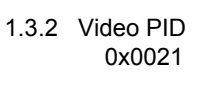

1.3.3 Audio PID 0x0022

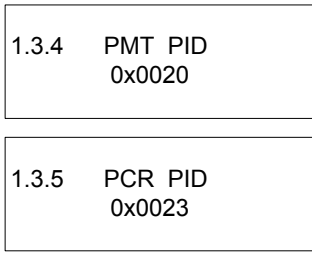

#### **4.6 Select Muxer (1.4 Channel Muxer)**

Enter the **1.4 Chanel Muxer** menu and enable the output dataflow of the video relevant to channel 1 (Channel Muxer = Yes). Moreover, set the program name:

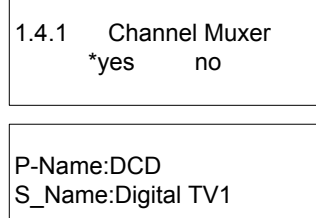

P\_Name: provider name.

S\_Name: program name.

#### **4.7 Set the IP address (5 Network Setting)**

To modify the digits:

press ENTER to change the parameter; use the LEFT/RIGHT arrows to select the digit you want to change; use the LEFT/RIGHT arrows to change the value; press ENTER to confirm and save the new parameter value. To modify the parameters:

press ENTER to change the parameter; use the LEFT/RIGHT arrows to select the value you want, press ENTER to confirm and save the new parameter value.

Enter the **5 Network Setting** menu and set the IP address of the SIG7404 module, Subnet Mask, Gateway and Physical Address:

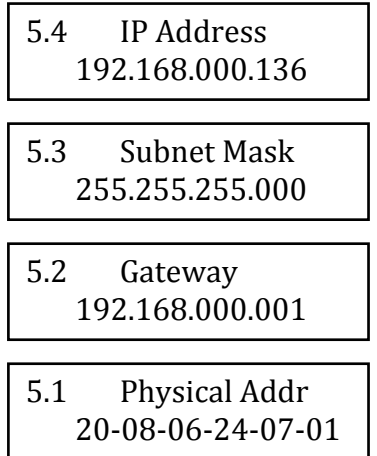

#### **4.8 General Settings (6 Together Setting)**

Enter the **6 Together Setting** menu and set the total system bitrates, enable the SDT or carry out the factory reset (press ENTER to confirm, MENU to exit):

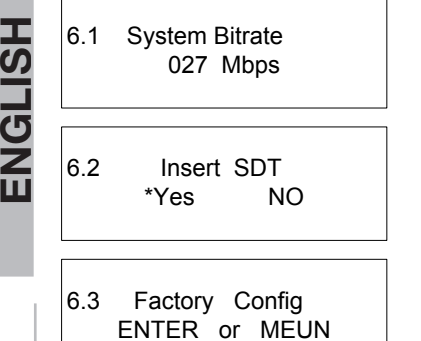

# **ENGLISH**

#### **5. OPERATION INSTRUCTIONS – PROGRAMMING BY SOFTWARE SNMP**

The SIG7404 encoder can be programmed by the SNMP software (CD supplied). Perform the following steps: Connect the SIG7404 module to the PC through a RJ45 cross cable and launch the executable file contained on the CD, i.e. 4 INPUT AV MEPG2 Encoder.exe"

The principal page that opens when the program starts is as follows:

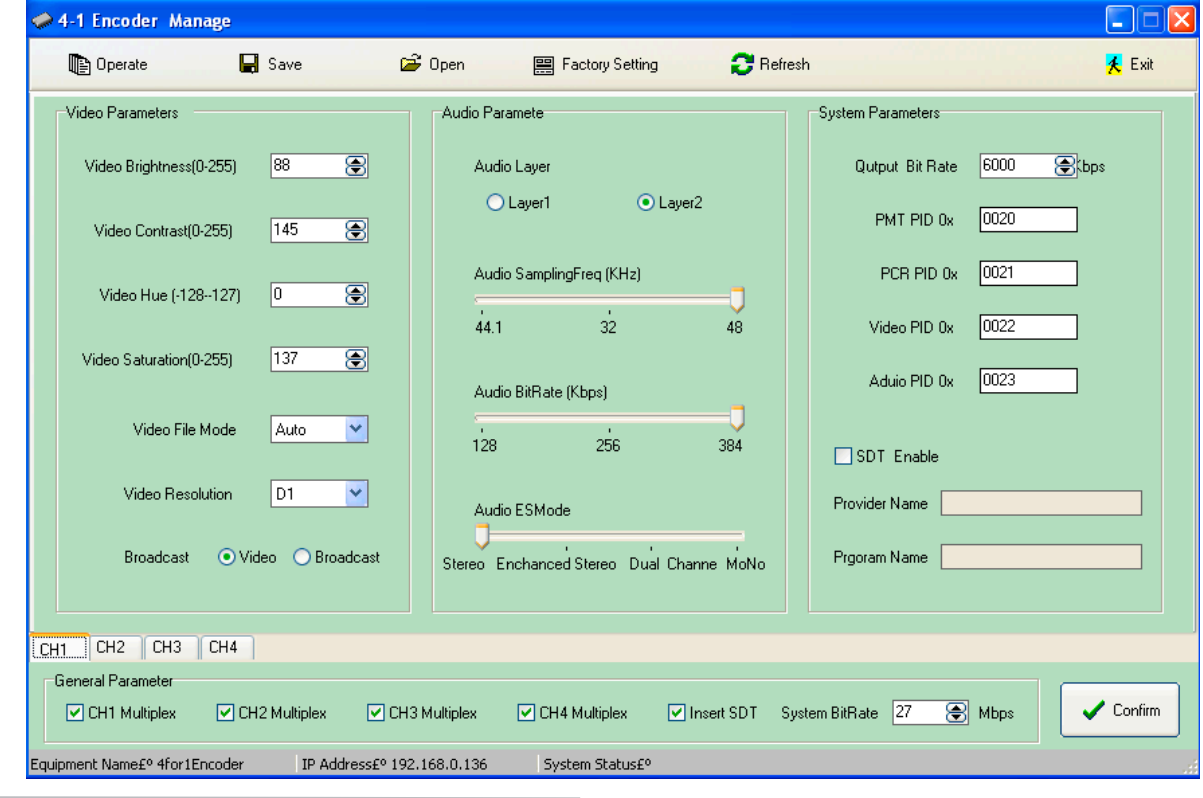

16

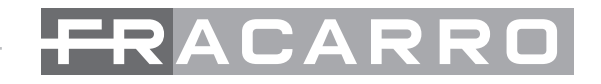

Click on "Operate" and the following window will be displayed:

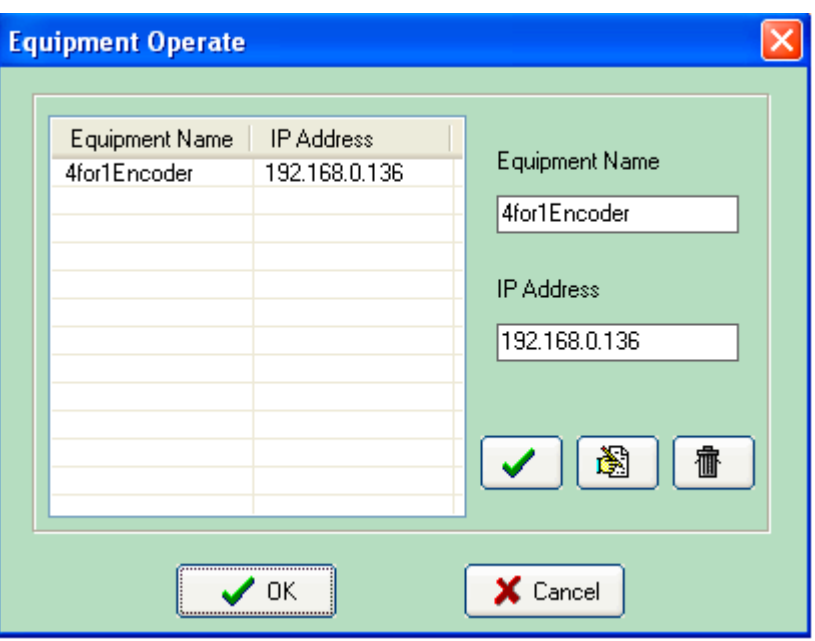

Check that in the "IP Address" there is the IP address of the SIG7404 module. Confirm all settings by clicking "OK".

By default, the IP address of the SIG7404 module is as follows: 192.168.0.136

Description of the fields within the window **"Video Parameters"** :

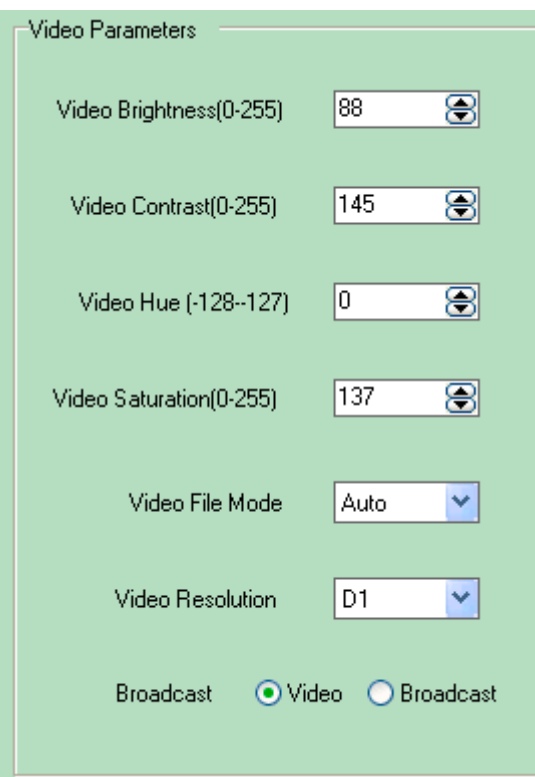

**Video Brightness:** video output brightness. **Video Contrast:** video output contrast. **Video Hue**: video output hue. **Video Saturation:** video output saturation. **Video File Mode:** standard video output (Auto, PAL, NTSC). **Video Resolution**: video output resolution.

## A

**ENGLISH**

Description of the fields within the window **"System Parameters"**:

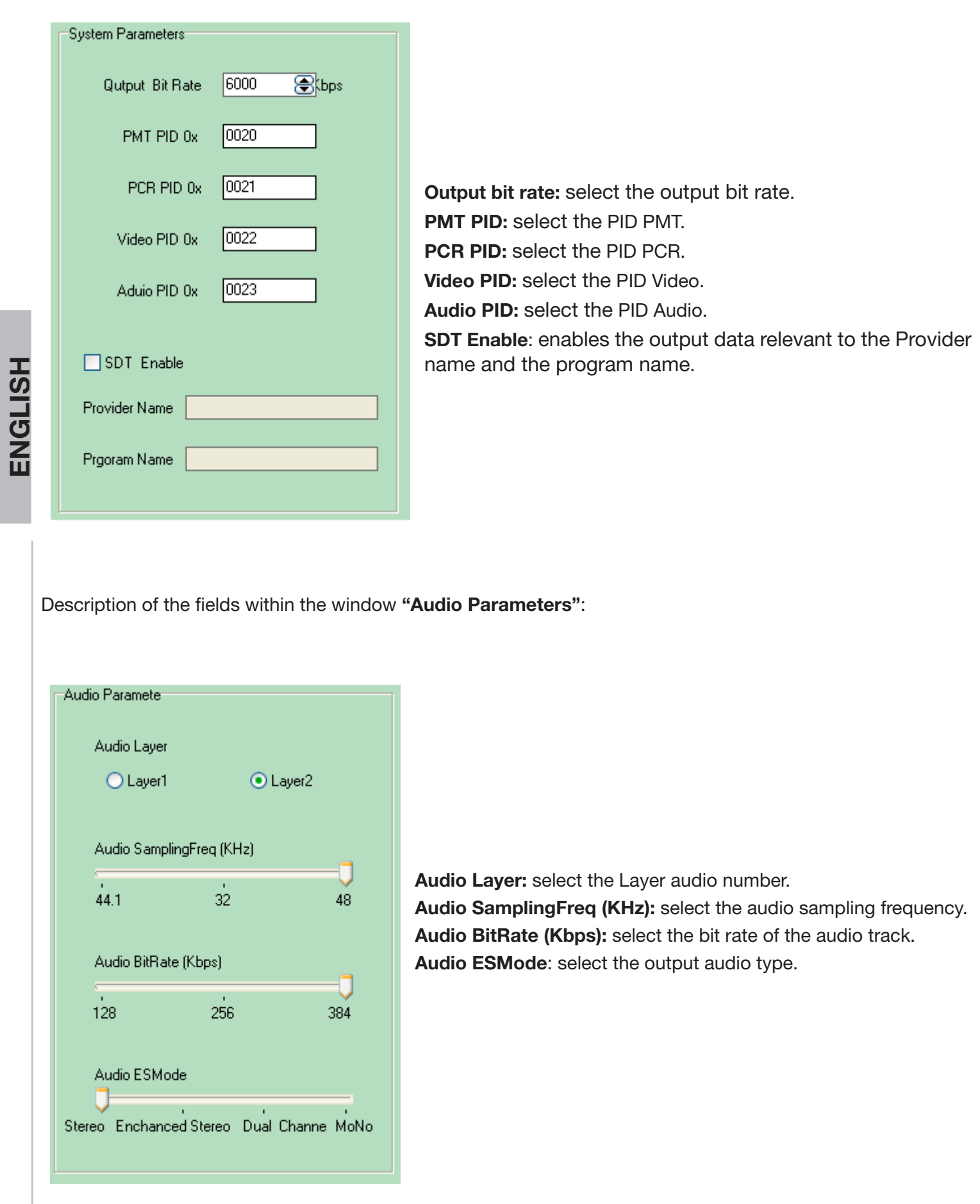

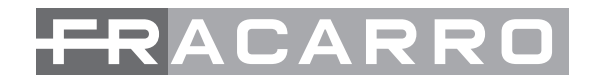

Description of the fields within the window **"General Parameters"** :

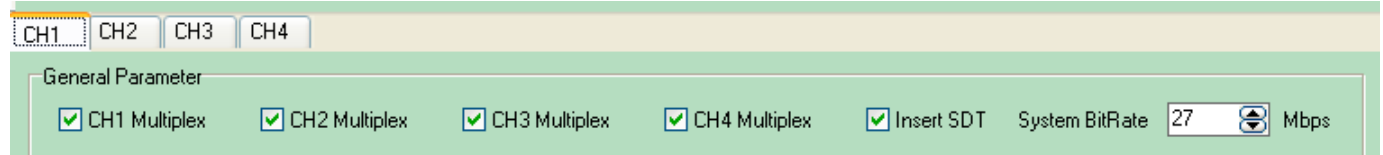

**CH1:** select the first channel.

**CH2:** select the second channel.

**CH3:** select the third channel.

**CH4:** select the fourth channel.

**CH1 Multiplex:** enables the output relevant to channel CH1.

**CH2 Multiplex:** enables the output relevant to channel CH2.

**CH3 Multiplex:** enables the output relevant to channel CH3.

**CH4 Multiplex:** enables the output relevant to channel CH4.

**System BitRate:** select the total bitrates (addition of the bitrates of the 4 channels).

#### **6. TECHNICAL SPECIFICATIONS**

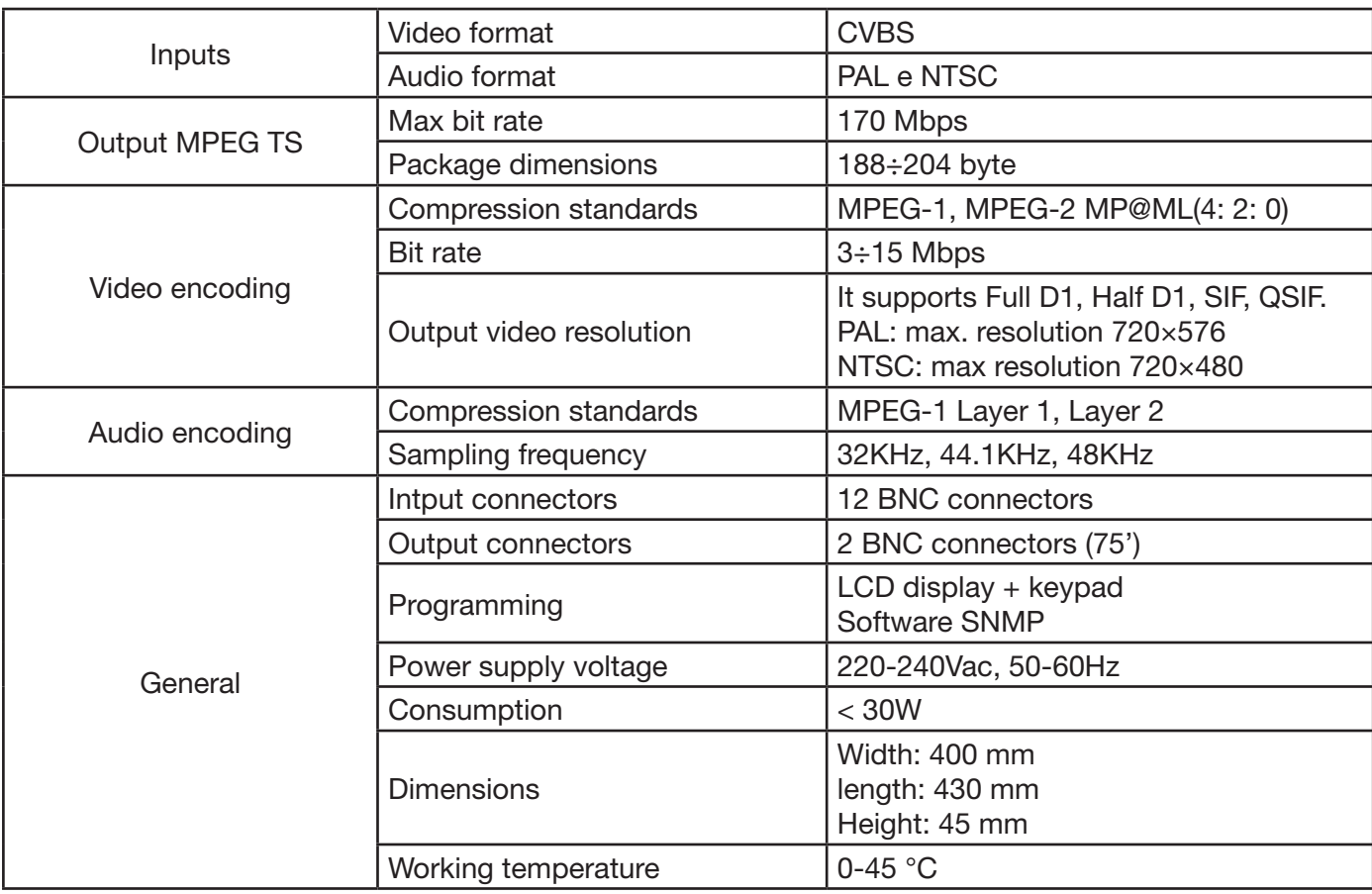

The technical data are nominal values and refer to an operating temperature of 25° C.

## **2. DESCRIPTION DU PRODUIT**

Le module SIG7404 est un encodeur pour 4 sources analogiques. Les signaux analogiques en entrée sont portés en DVB-ASI sur connecteur BNC.

#### **Panneau frontal**

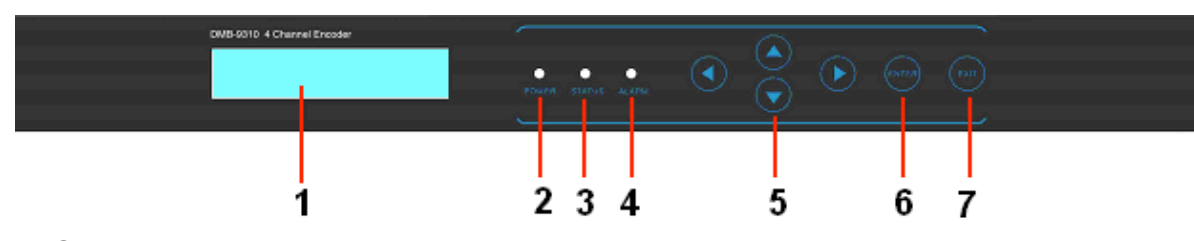

- **1. Display** LCD
- **2. POWER:** LED d'allumage
- **3. STATUS:** LED d'état
- **4. ALARM:** LED d'alarme
- **5. ARROWS:** flèches haut/bas, gauche/droite
- **6. ENTER:** touche entrée
- **7. MENU:** touche menu

#### **Panneau arrière**

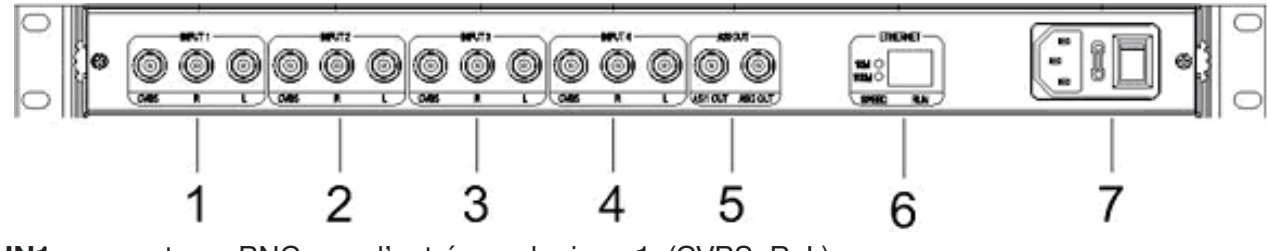

- **1. AV IN1**: connecteurs BNC pour l'entrée analogique 1. (CVBS, R, L)
- **2. AV IN2**: connecteurs BNC pour l'entrée analogique 2. (CVBS, R, L)
- **3. AV IN3**: connecteurs BNC pour l'entrée analogique 3. (CVBS, R, L)
- **4. AV IN4**: connecteurs BNC pour l'entrée analogique 4. (CVBS, R, L)
- **5. ASI OUT**: connecteurs BNC ASI de sortie (OUT1, OUT2)
- **6. Interface Ethernet**
- **7. Alimentation**

**FRANÇAIS**

FRANCAIS

## **3. INSTALLATION DU PRODUIT**

Le module SIG7404 doit être installé dans un rack 19". Pour une installation correcte ne pas couvrir les grilles d'aération du dispositif ; prévoir ainsi d'autres modules additionnels à une distance adéquate (au-dessus et audessous du SIG7404). Installer le dispositif, brancher les câbles d'entrée et de sortie et si nécessaire brancher le port Ethernet (utiliser la description des entrées/sorties du chapitre 2. DESCRIPTION DU PRODUIT).

**ATTENTION:** Avant de brancher le câble d'alimentation, éteindre l'encodeur en utilisant l'interrupteur d'alimentation (OFF).

#### **4. INSTRUCTIONS POUR L'UTILISATION – PROGRAMMATION AVEC LES TOUCHES DE FONCTION**

Le module SIG7404 peur être utilisé avec les réglages déjà programmés par défaut.

Pour modifier les réglages de programmation utiliser les touches de fonction présentes sur le panneau frontal du module. Suivre les indications ci-dessous.

#### **Touches de fonction du panneau frontal**

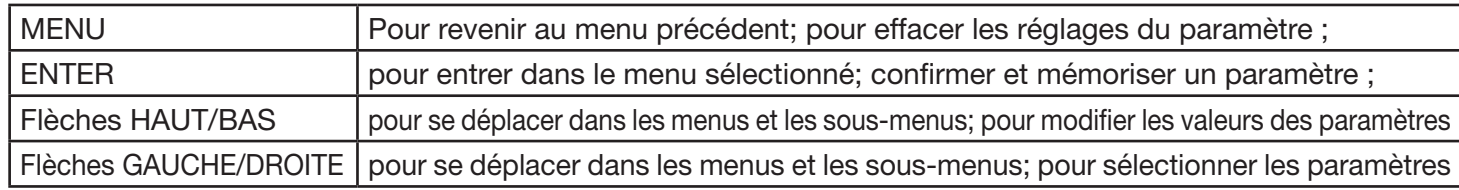

#### **4.1 Indications générales**

Indications présentes sur l'écran LCD. Lorsque l'encodeur est allumé, le bitrate total est indiqué:

Verion: ENC-V5.0Lock SysBitrate:027Mbps

Appuyer sur la touche ENTER :

FOUR IN ONE ENCODE TYPE: SIG7404

#### **4.2 Menu Principal**

Pour entrer dans le menu principal appuyer sur la touche ENTER puis sur la touche MENU:

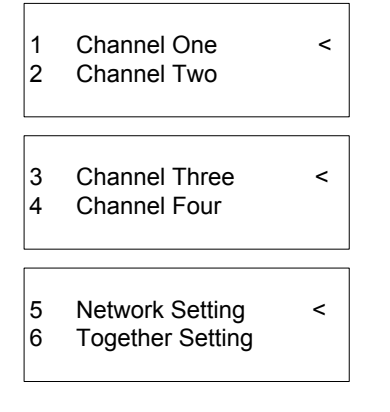

Le module SIG7404 a 4 canaux AV en entrée, pour chaque canal l'entrée vidéo CVBS et audio R/L sont disponibles. Sélectionner l'entrée à programmer (en utilisant les flèches HAUT/BAS) et entrer en utilisant la touche ENTER.

#### **4.3 Configuration du canal 1 (1 Channel One)**

Pour modifier les chiffres numériques :

appuyer sur ENTER pour modifier le paramètre ; utiliser les flèches GAUCHE/DROITE pour sélectionner le chiffre que l'on désire modifier ; utiliser les flèches GAUCHE/DROITE pour modifier la valeur; appuyer sur la touche ENTER pour confirmer et mémoriser la nouvelle valeur du paramètre.

#### Pour modifier les paramètres :

appuyer sur ENTER pour modifier le paramètre ; utiliser les flèches GAUCHE/DROITE pour sélectionner la valeur désirée ; appuyer sur la touche ENTER pour confirmer et mémoriser la nouvelle valeur du paramètre.

Utiliser les flèches HAUT/BAS pour sélectionner le menu **1 Channel One**, appuyer sur ENTER pour entrer dans le menu:

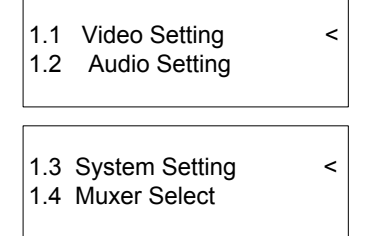

#### **4.3.1 Configurations Video (1.1 Video Setting)**

Appuyer sur la touche ENTER pour entrer dans le menu **1.1 Video Setting** pour sélectionner le standard vidéo de l'entrée:

1.1.1 Video Standard \*AUTO PAL NTSC

Activation de la vidéo en sortie :

1.1.2 Video Availab \*yes no

Sélectionner la résolution vidéo (5 résolutions vidéo sélectionnables: D1, ¾ D1, 2/3 D1, SIF o HD1):

1.1.3 Resolution D<sub>1</sub>

Réglages de la luminosité (Brightness), du contraste (Contrast), de la saturation (Saturation) et de la teinte (hue):

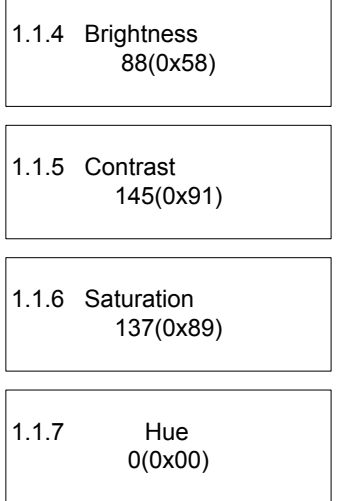

#### **4.4 Réglages Audio (1.2 Audio Setting)**

Pour modifier les chiffres numériques :

appuyer sur ENTER pour modifier le paramètre ; utiliser les flèches GAUCHE/DROITE pour sélectionner le chiffre que l'on désire modifier ; utiliser les flèches GAUCHE/DROITE pour modifier la valeur ; appuyer sur la touche ENTER pour confirmer et mémoriser la nouvelle valeur du paramètre.

Pour modifier les paramètres :

appuyer sur ENTER pour modifier le paramètre ; utiliser les flèches GAUCHE/DROITE pour sélectionner la valeur désirée ; appuyer sur la touche ENTER pour confirmer et mémoriser la nouvelle valeur du paramètre. Entrer dans le menu **1.2 Audio Setting** pour régler les paramètres audio.

#### **4.4.1 Bitrate Audio (1.2.1 Audio Bitrate)**

Entrer dans le menu **1.2.1 Audio Bitrate** et sélectionner le bitrate nécessaire (3 bitrate disponibles : 128kbps, 256kbps, 384kbps):

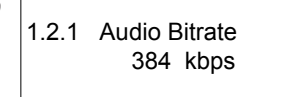

## **4.4.2 Fréquence d'échantillonnage audio (1.2.2 Audio Smpl Frq)**

Entrer dans le menu **1.2.2 Audio Smpl Frq** et sélectionner la fréquence d'échantillonnage audio nécessaire (3 fréquences d'échantillonnage disponibles : 32.0 KHz, 44.1 KHz, 48.0 KHz):

1.2.2 Audio Smpl Frq 48 kHz

#### **4.4.3 Réglage Layer (1.2.3 Audio Layer)**

Entrer dans le menu **1.2.3 Audio Layer** et sélectionner le Layer désiré (Layer 1, Layer 2):

#### **4.4.4 Mode Audio (1.2.4 Audio ES Mode)**

Entrer dans le menu **1.2.4 Audio ES Mode** et sélectionner le type d'audio (4 modes disponibles : STEREO, SINGLE CHANNEL, DUAL CHANNEL, JOINT STEREO):

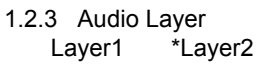

#### **4.5 Réglages de système (1.3 System Setting)**

Pour modifier les chiffres numériques :

appuyer sur ENTER pour modifier le paramètre ; utiliser les flèches GAUCHE/DROITE pour sélectionner le chiffre que l'on désire modifier ; utiliser les flèches GAUCHE/DROITE pour modifier la valeur ; appuyer sur la touche ENTER pour confirmer et mémoriser la nouvelle valeur du paramètre. Pour modifier les paramètres :

appuyer sur ENTER pour modifier le paramètre ; utiliser les flèches GAUCHE/DROITE pour sélectionner la valeur désirée ; appuyer sur la touche ENTER pour confirmer et mémoriser la nouvelle valeur du paramètre. Entrer dans le menu **1.3 System Setting** et insérer la valeur du bitrate du canal 1:

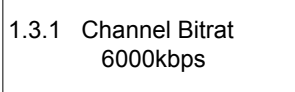

Pour le canal 1 régler également (si nécessaire) la Vidéo PID, Audio PID, PMT PID et PCR PID:

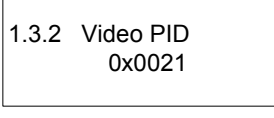

1.3.3 Audio PID 0x0022

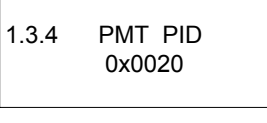

1.3.5 PCR PID 0x0023

#### **4.6 Sélectionner Muxer (1.4 Channel Muxer)**

Entrer dans le menu **1.4 Chanel Muxer** et activer le flux des données en sortie de la vidéo relative au canal 1 (Channel Muxer = Yes). Régler également le nom du programme:

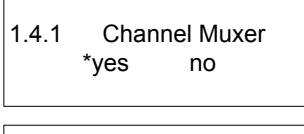

P-Name:DCD S\_Name:Digital TV1

P\_Name: Nom du fournisseur.

S\_Name: Nom du programme.

#### **4.7 Régler l'adresse IP (5 Network Setting)**

Pour modifier les chiffres numériques :

appuyer sur ENTER pour modifier le paramètre ; utiliser les flèches GAUCHE/DROITE pour sélectionner le chiffre que l'on désire modifier ; utiliser les flèches GAUCHE/DROITE pour modifier la valeur ; appuyer sur la touche ENTER pour confirmer et mémoriser la nouvelle valeur du paramètre.

Pour modifier les paramètres :

appuyer sur ENTER pour modifier le paramètre ; utiliser les flèches GAUCHE/DROITE pour sélectionner la valeur désirée ; appuyer sur la touche ENTER pour confirmer et mémoriser la nouvelle valeur du paramètre.

Entrer dans le menu **5 Network Setting** et régler l'adresse IP du SIG7404, Subnet Mask, Gateway et Physical Addr:

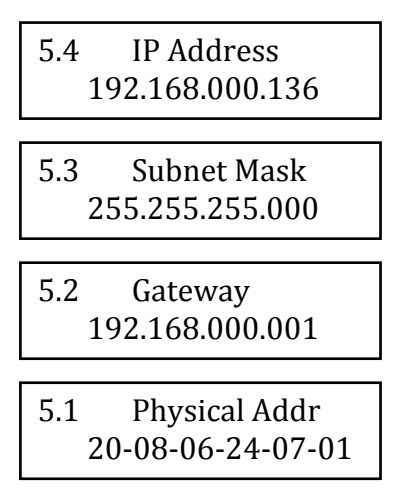

#### **4.8 Réglages généraux (6 Together Setting)**

Entrer dans le menu **6 Together Setting** et régler le bitrate total du système, activer l'SDT ou exécuter la réinitialisation usine (ENTER pour confirmer, MENU pour sortir):

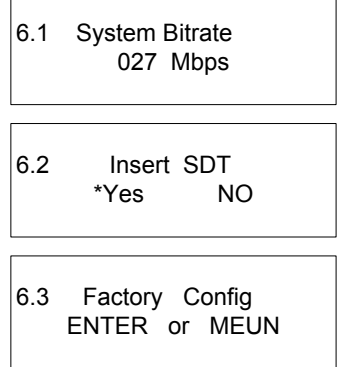

## **5. ISTRUZIONI PER L'UTILIZZO – PROGRAMMATION PAR LE LOGICIEL SNMP**

L'Encodeur SIG7404 peut être programmé par le logiciel SNMP (CD fourni). Suivre les instructions suivantes. Brancher le module SIG7404 à l'ordinateur par le biais d'un câble RJ45 (cross cable) et lancer le fichier exécutable présent dans le CD: "4 INPUT AV MEPG2 Encoder.exe".

La page principale qui s'ouvre au démarrage du programme est la suivante :

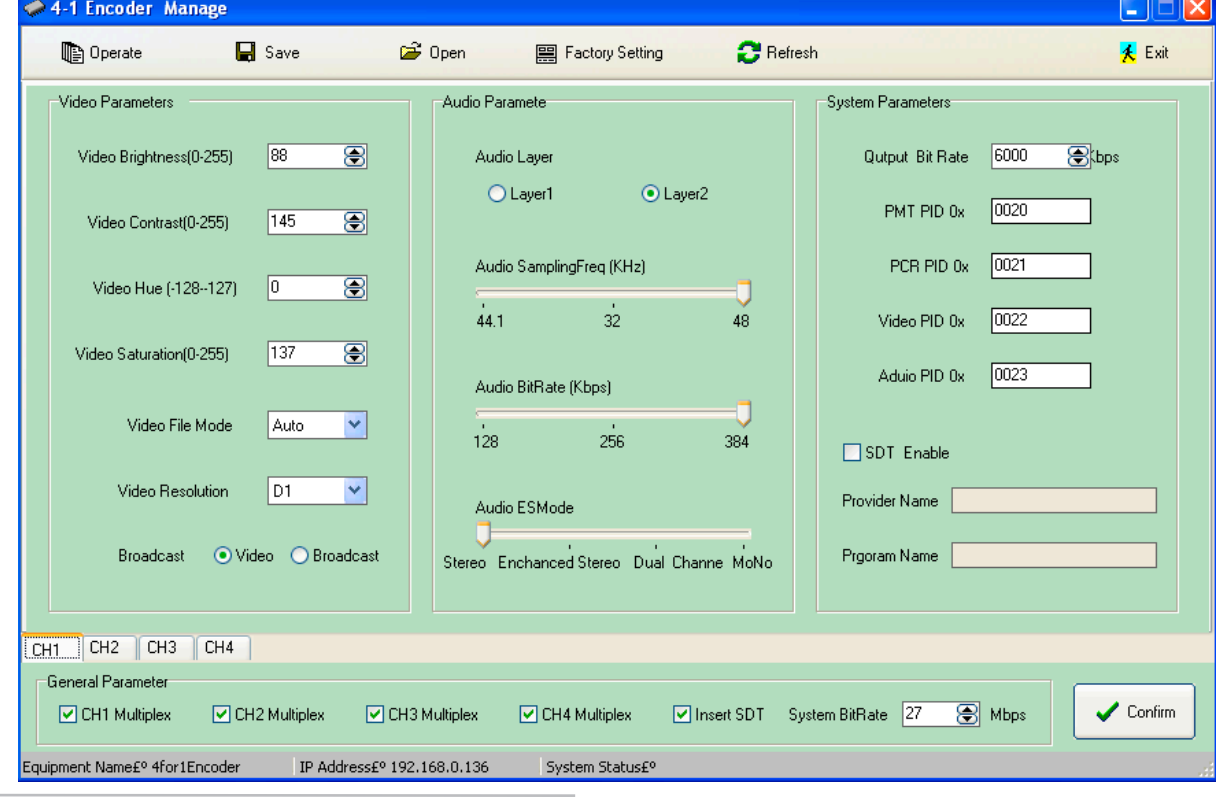

24

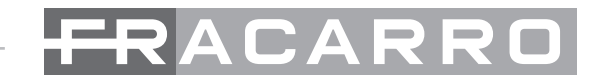

En cliquant sur la touche "Operate", la fenêtre suivante apparaîtra:

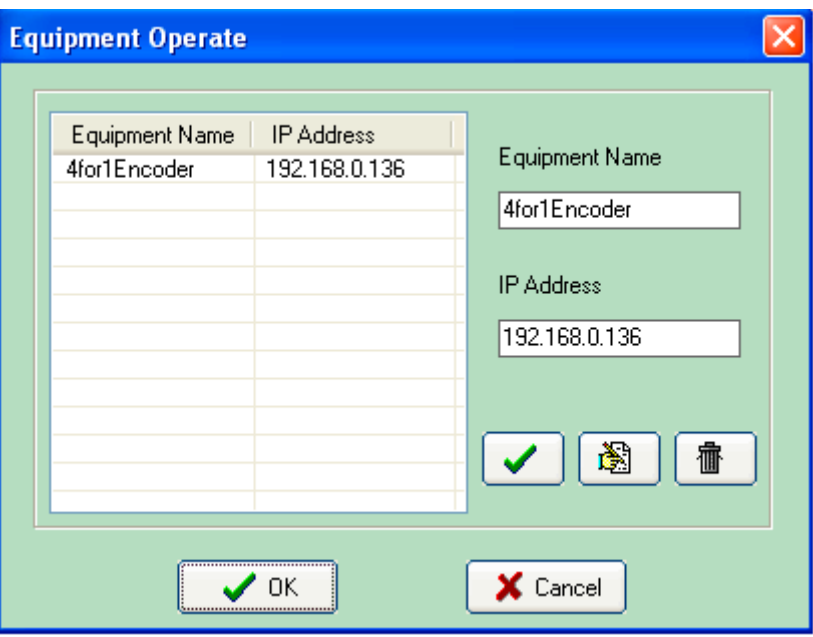

vérifier que l'adresse IP du module SIG7404 est indiqué dans le champ "IP Address". Confirmer les réglages en cliquant sur la touche "OK". Par défaut l'adresse IP du SIG7404 est : 192.168.0.136

Description des champs présents dans la fenêtre **"Video Parameters"** (Paramètres Vidéo):

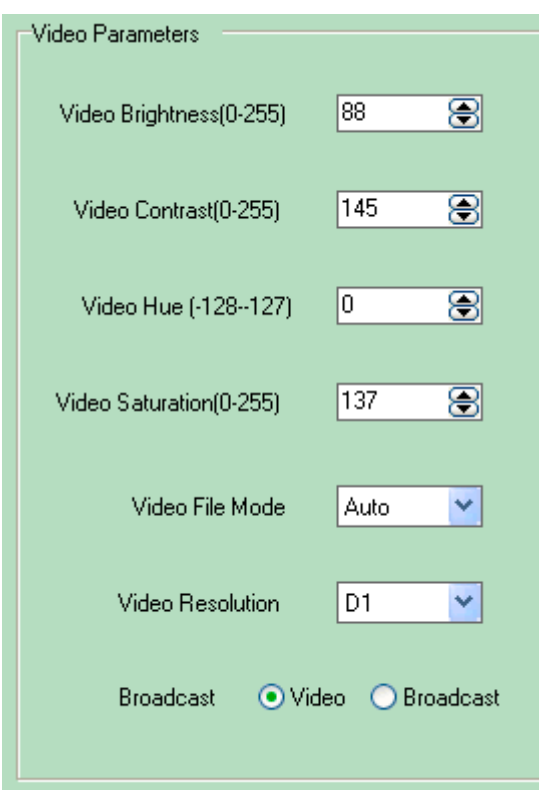

**Video Brightness:** luminosité sortie vidéo. **Video Contrast:** contraste sortie vidéo. **Video Hue**: teinte sortie vidéo. **Video Saturation:** saturation sortie vidéo. **Video File Mode:** standard sortie vidéo (Auto, PAL, NTSC). **Video Resolution**: résolution sortie vidéo.

Description des champs présents dans la fenêtre **"System Parameters"** (Paramètres de système):

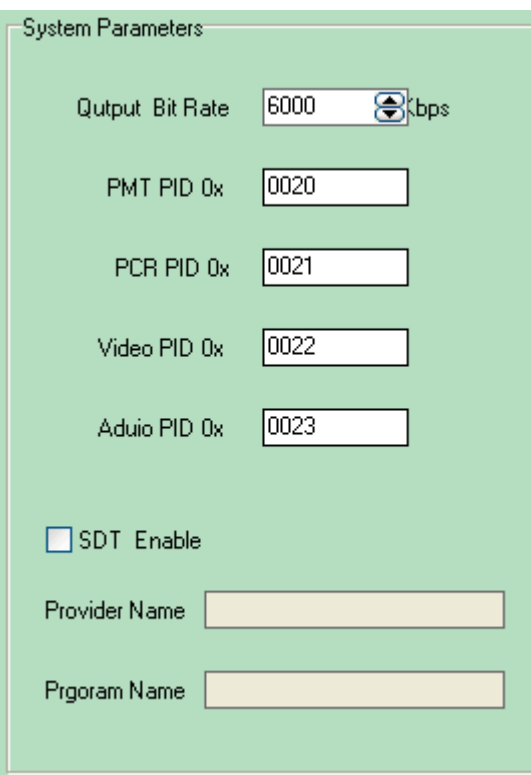

**Output bit rate:** sélection du bit rate de sortie. **PMT PID:** sélection du PID PMT. **PCR PID:** sélection du PID PCR. **Video PID:** sélection du PID Vidéo. **Audio PID:** sélection du PID Audio. **SDT Enable**: activation en sortie des données relatives au nom du Fournisseur et le nom du programme.

Description des champs présents dans la fenêtre **"Audio Parameters"** (Paramètres audio):

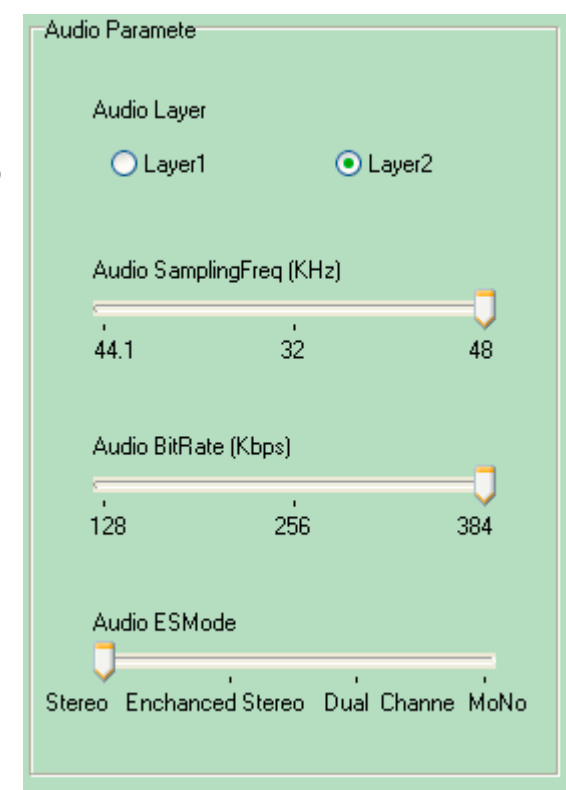

**Audio Layer:** sélection du numéro de Layer audio. **Audio SamplingFreq (KHz):** sélection de la fréquence d'échantillonnage audio.

**Audio BitRate (Kbps):** sélection du bit rate pour l'audio.

**Audio ESMode**: sélection du type audio en sortie.

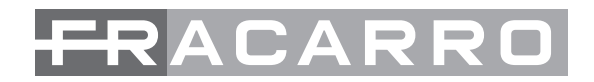

Description des champs présents dans la fenêtre **"General Parameters"** (Paramètres généraux):

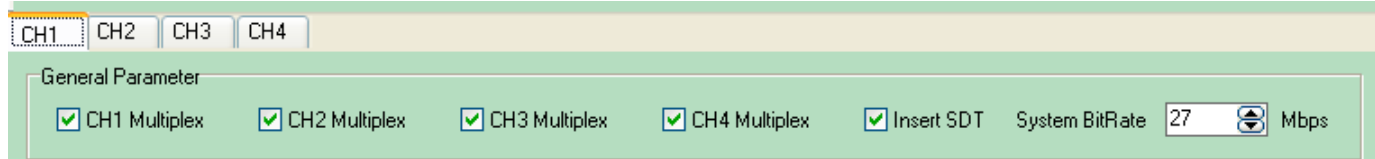

**CH1:** sélection du premier canal.

**CH2:** sélection du deuxième canal.

**CH3:** sélection du troisième canal.

**CH4:** sélection du quatrième canal.

**CH1 Multiplex:** activation de la sortie relative au canal CH1.

**CH2 Multiplex:** activation de la sortie relative au canal CH2.

**CH3 Multiplex:** activation de la sortie relative au canal CH3.

**CH4 Multiplex:** activation de la sortie relative au canal CH4.

**System BitRate:** sélection du Bit Rate total (total du Bit Rate des 4 canaux).

#### **6. SPECIFICATIONS TECHNIQUES**

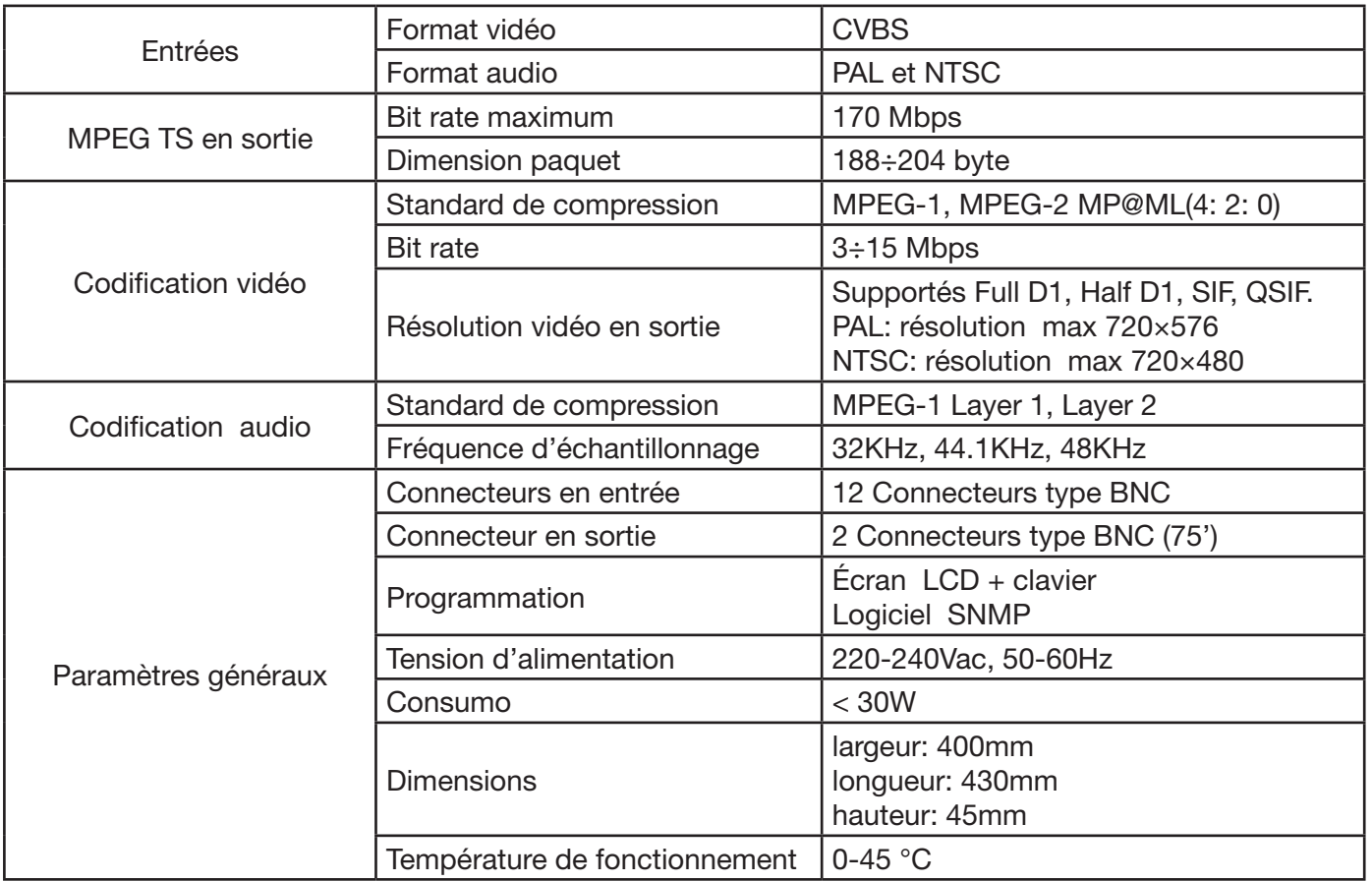

Les caratéristiques techniques sont nominales et se réfèrent à une température de fonctionnement de 25° C.

## **2. DESCRIPCIÓN DEL PRODUCTO**

El módulo SIG7404 es un codificador para 4 fuentes analógicas. Las señales analógicas de entrada se llevan a DVB-ASI con un conector BNC.

#### **Panel delantero**

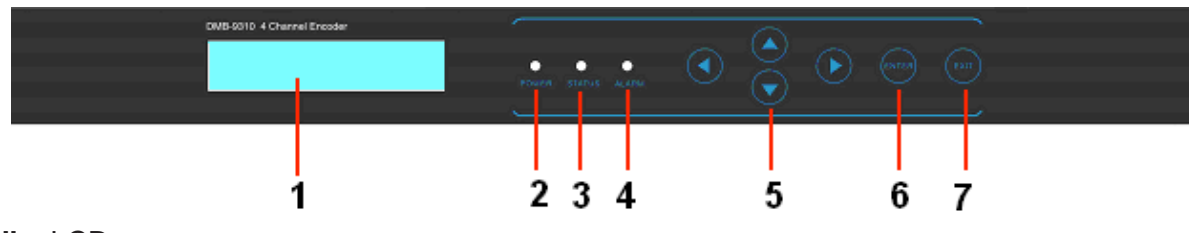

- **1. Pantalla** LCD
- **2. POWER:** led de encendido
- **3. STATUS:** led de estado
- **4. ALLARM:** led de alarma
- **5. FRECCE:** flechas arriba/abajo, izquierda/derecha
- **6. ENTER:** tecla enter
- **7. MENU:** tecla menu

#### **Panel trasero**

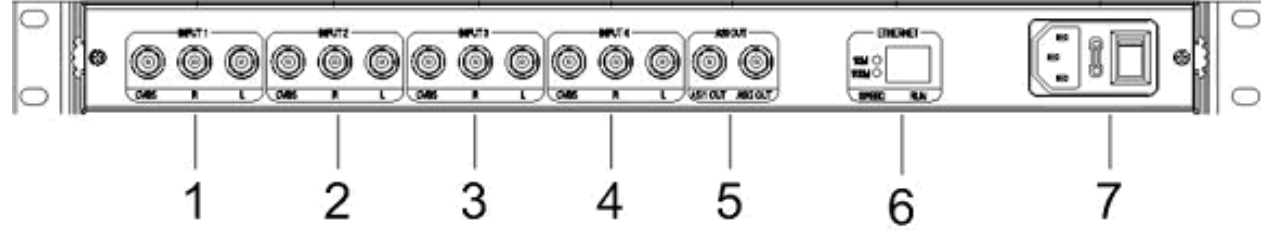

- **1. AV IN1**: conectores BNC para la entrada analógica 1. (CVBS, R, L)
- **2. AV IN2**: conectores BNC para la entrada analógica 2. (CVBS, R, L)
- **3. AV IN3**: conectores BNC para la entrada analógica 3. (CVBS, R, L)
- **4. AV IN4**: conectores BNC para la entrada analógica 4. (CVBS, R, L)
- **5. ASI OUT**: conectores BNC ASI de salida (OUT1, OUT2)
- **6. Interfaz Ethernet**
- **7. Alimentación**

**ESPAÑOL**

#### **3. INSTALACIÓN DEL PRODUCTO**

El módulo SIG7404 se tiene que instalar en un rack 19". Para que la instalación sea correcta no cubra las rejillas de ventilación del dispositivo; por tanto procure que otros posibles módulos estén a la distancia correcta (tanto encima como debajo de SIG7404). Instale el dispositivo, conecte los cables de entrada y salida y si fuera necesario conecte el puerto ethernet (utilice la descripción de las entradas/salidas del capítulo 2. DESCRIPCIÓN DEL PRODUCTO).

**ATENCIÓN:** Antes de conectar el cable de alimentación apague el codificador con el interruptor de alimentación (OFF).

## **4. INSTRUCCIONES DE USO – PROGRAMACIÓN CON LAS TECLAS DE FUNCIÓN**

El módulo SIG7404 puede utilizarse con las configuraciones cargadas por defecto de fábrica.

Para variar las configuraciones de programación se pueden utilizar las teclas de función que hay en la parte delantera del módulo. Siga las indicaciones que se facilitan a continuación.

#### **Teclas de función del panel delantero**

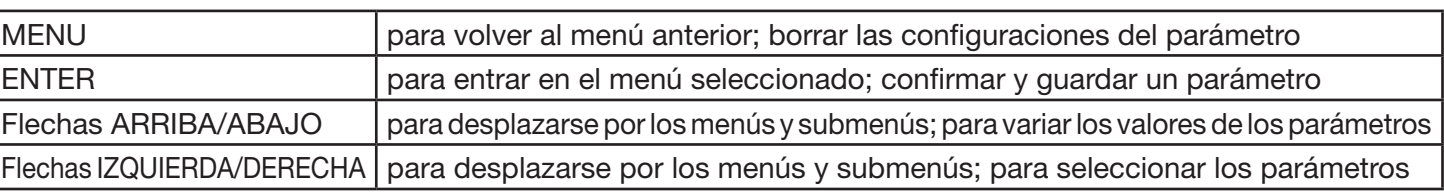

#### **4.1 Indicaciones Generales**

Indicaciones que aparecen en la pantalla LCD cuando el codificador está encendido; se indica el bitrate total:

Verion: ENC-V5.0Lock SysBitrate:027Mbps

Pulse la tecla ENTER:

FOUR IN ONE ENCODE TYPE: 
SIG7404

#### **4.2 Menú Principal**

Para entrar en el menú principal pulse la tecla ENTER y luego la tecla MENÚ:

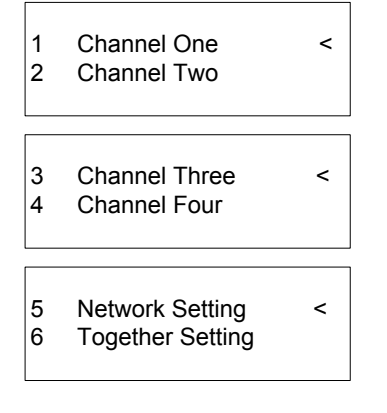

El módulo SIG7404 tiene 4 canales AV de entrada, para cada canal se dispone de la imagen CVBS y el sonido R/L. Seleccione la entrada que quiera programar (con las flechas ARRIBA/ABAJO) y entre con la tecla ENTER.

#### **4.3 Configuración canal 1 (1 Channel One)**

Para variar las cifras numéricas:

pulse ENTER para variar el parámetro; utilice las flechas IZQUIERDA/DERECHA para seleccionar la cifra que quiera variar; utilice las flechas IZQUIERDA/DERECHA para variar el valor; pulse la tecla ENTER para confirmar y guardar el nuevo valor del parámetro.

Para variar los parámetros:

pulse ENTER para variar el parámetro; utilice las flechas IZQUIERDA/DERECHA para seleccionar el valor que quiera; pulse la tecla ENTER para confirmar y guardar el nuevo valor del parámetro.

Utilice las flechas ARRIBA/ABAJO para seleccionar el menú **1 Channel One**, pulse ENTER para entrar en el menú:

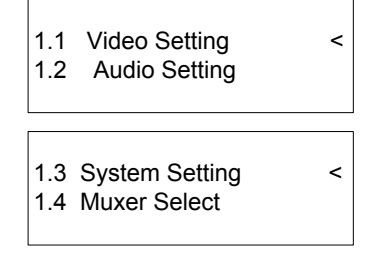

#### **4.3.1 Configuraciones Video (1.1 Video Setting)**

Pulse la tecla ENTER para entrar en el menú **1.1 Video Setting** para seleccionar el estándar imagen de la entrada:

1.1.1 Video Standard<br>\*AUTO PAL \*AUTO PAL NTSC

Habilitación de la imagen de salida:

1.1.2 Video Availab \*yes no

Seleccione la resolución de la imagen (5 resoluciones de la imagen seleccionables: D1, ¾ D1, 2/3 D1, SIF o HD1):

1.1.3 Resolution D<sub>1</sub>

Configuraciones de luminosidad (Brightness), contraste (Contrast), saturación (Saturation) y tono (hue):

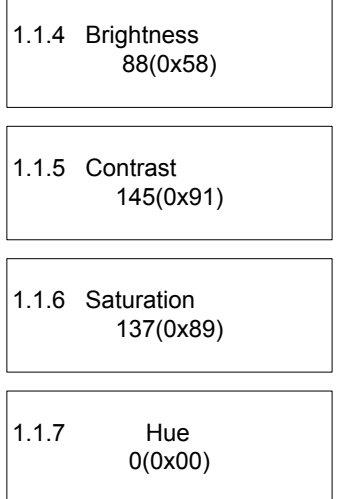

#### **4.4 Configuraciones Audio (1.2 Audio Setting)**

Para variar las cifras numéricas:

pulse ENTER para variar el parámetro; utilice las flechas IZQUIERDA/DERECHA para seleccionar la cifra que quiera variar; utilice las flechas IZQUIERDA/DERECHA para variar el valor; pulse la tecla ENTER para confirmar y guardar el nuevo valor del parámetro.

Para variar los parámetros:

pulse ENTER para variar el parámetro; utilice las flechas IZQUIERDA/DERECHA para seleccionar el valor que quiera; pulse la tecla ENTER para confirmar y guardar el nuevo valor del parámetro. Entre en el menú **1.2 Audio Setting** para configurar los parámetros de sonido.

#### **4.4.1 Bitrate Audio (1.2.1 Audio Bitrate)**

Entre en el menú **1.2.1 Audio Bitrate** y seleccione el bitrate necesario (3 bitrate disponibles: 128 kbps, 256 kbps y 384 kbps):

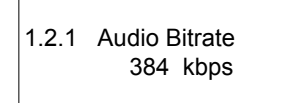

#### **4.4.2 Frecuencia de muestreo Audio (1.2.2 Audio Smpl Frq)**

Entre en el menú **1.2.2 Audio Smpl Frq** y seleccione la frecuencia de muestreo de sonido necesaria (3 frecuencias de muestreo disponibles: 32.0 KHz, 44.1 KHz y 48.0 KHz):

1.2.2 Audio Smpl Frq 48 kHz

#### **4.4.3 Configuración Layer (1.2.3 Audio Layer)**

Entre en el menú **1.2.3 Audio Layer** y seleccione el Layer que quiera (Layer 1 o Layer 2):

#### **4.4.4 Modo Audio (1.2.4 Audio ES Mode)**

Entre en el menú **1.2.4 Audio ES Mode** y seleccione el tipo de sonido (4 modos disponibles: STEREO, SINGLE CHANNEL, DUAL CHANNEL y JOINT STEREO):

1.2.3 Audio Layer Layer1 \*Layer2

**ESPAÑOL**

#### **4.5 Configuraciones de sistema (1.3 System Setting)**

Para variar las cifras numéricas:

pulse ENTER para variar el parámetro; utilice las flechas IZQUIERDA/DERECHA para seleccionar la cifra que quiera variar; utilice las flechas IZQUIERDA/DERECHA para variar el valor; pulse la tecla ENTER para confirmar y guardar el nuevo valor del parámetro.

Para variar los parámetros:

pulse ENTER para variar el parámetro; utilice las flechas IZQUIERDA/DERECHA para seleccionar el valor que quiera; pulse la tecla ENTER para confirmar y guardar el nuevo valor del parámetro.

Entre en el menú **1.3 System Setting** e introduzca el valor del bitrate del canal 1:

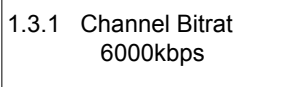

Para el canal 1 configure también (cuando sea necesario) Video PID, Audio PID, PMT PID e PCR PID:

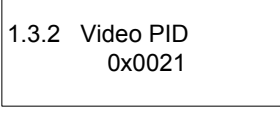

1.3.3 Audio PID 0x0022

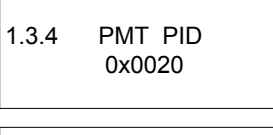

1.3.5 PCR PID 0x0023

#### **4.6 Selección Muxer (1.4 Channel Muxer)**

Entre en el menú **1.4 Chanel Muxer** y active el flujo de datos de salida de la imagen correspondiente al canal 1 (Channel Muxer = Yes). Asimismo configure el nombre del programa:

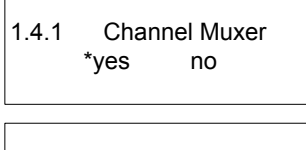

P-Name:DCD S\_Name:Digital TV1

P\_Name: Nombre del provider.

S\_Name: Nombre del programa.

#### **4.7 Configurar la dirección IP (5 Network Setting)**

Para variar las cifras numéricas:

pulse ENTER para variar el parámetro; utilice las flechas IZQUIERDA/DERECHA para seleccionar la cifra que quiera variar; utilice las flechas IZQUIERDA/DERECHA para variar el valor; pulse la tecla ENTER para confirmar y guardar el nuevo valor del parámetro.

Para variar los parámetros:

pulse ENTER para variar el parámetro; utilice las flechas IZQUIERDA/DERECHA para seleccionar el valor que quiera; pulse la tecla ENTER para confirmar y guardar el nuevo valor del parámetro.

Entre en el menú **5 Network Setting** y configure la dirección IP del SIG7404, Subnet Mask, Gateway y Physical Addr:

**ESPAÑOL**

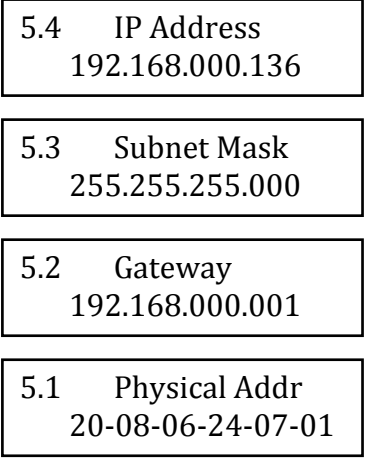

#### **4.8 Configuraciones Generales (6 Together Setting)**

Entre en el menú **6 Together Setting** y configure el bitrate total del sistema, habilite la SDT o realice el reseteo de fábrica (ENTER para confirmar y MENÚ para salir):

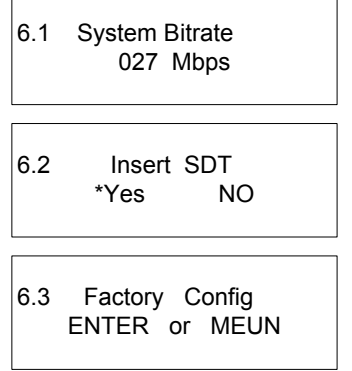

## **5. INSTRUCCIONES DE USO – PROGRAMACIÓN CON SOFTWARE SNMP**

El Codificador SIG7404 puede programarse con software SNMP (se suministra el CD). Siga los pasos que se indican a continuación. Conecte el módulo SIG7404 al ordenador con un cable RJ45 (cross cable) y lance el archivo ejecutable del CD: "4 INPUT AV MEPG2 Encoder.exe"

La página principal que se abre cuando inicia el programa es la siguiente:

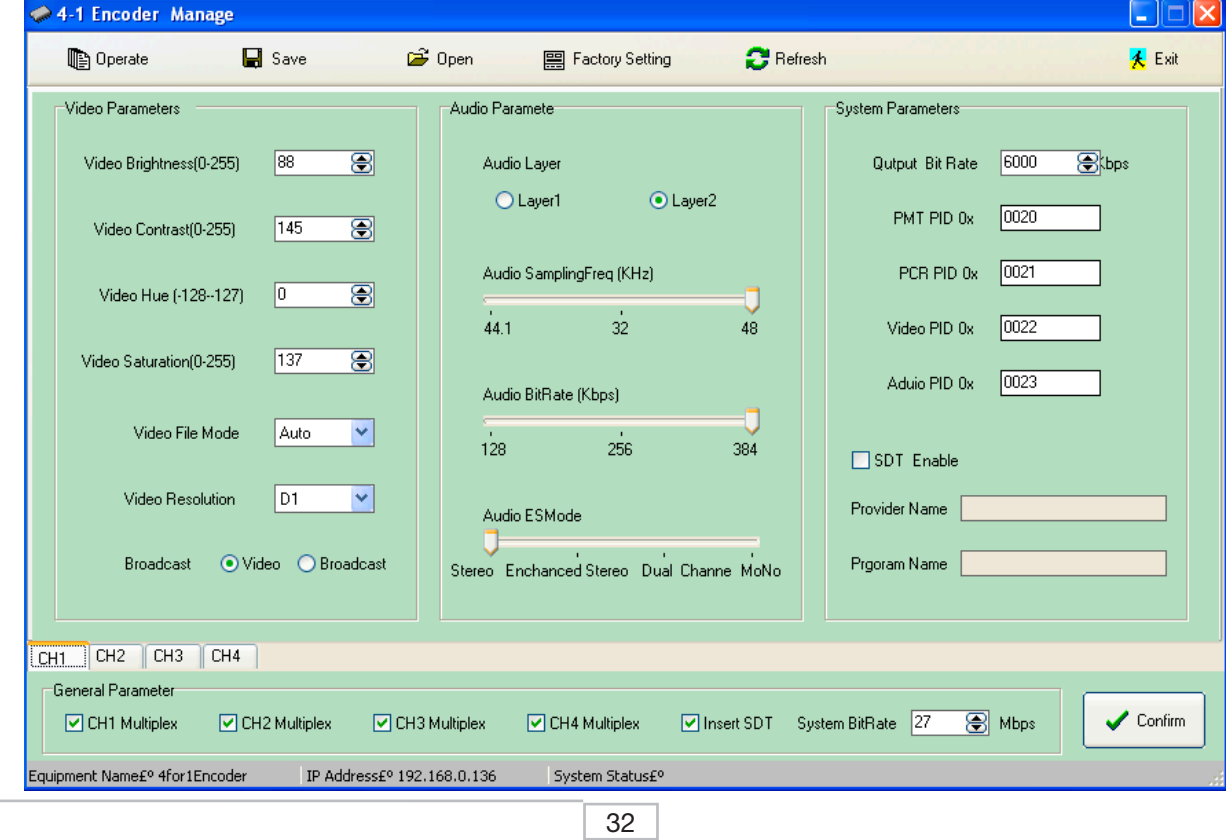

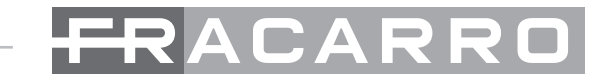

Haga clic en el botón "Operate", se abre la siguiente ventana:

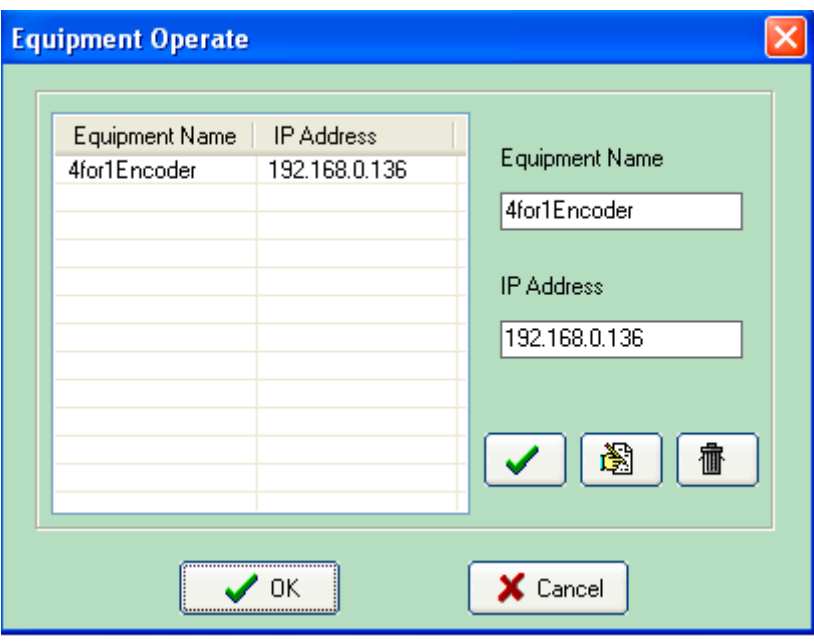

controle que en el campo "IP Address" se indique la dirección IP del módulo SIG7404. Confirme las configuraciones haciendo clic en el botón "OK". Por defecto la dirección IP de SIG7404 es:

192.168.0.136

Descripción de los campos que aparecen en la ventana **"Video Parameters"** (Parámetros de Imagen):

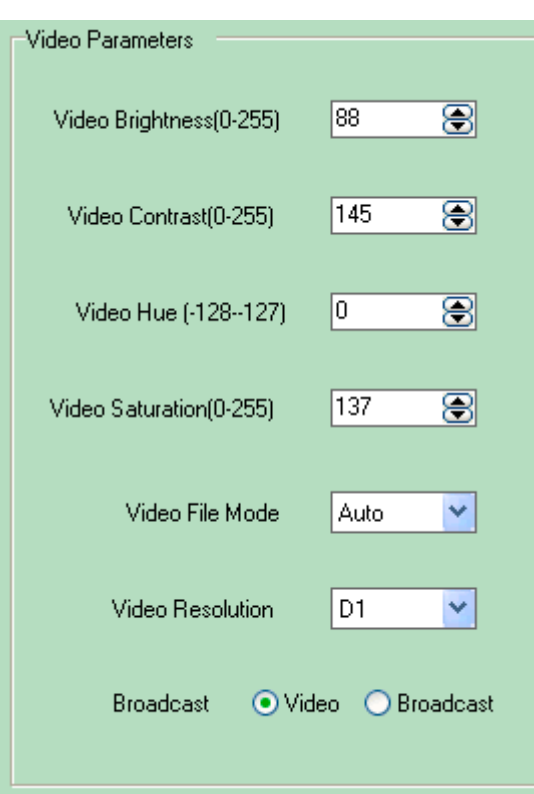

**Video Brightness:** luminosidad salida imagen. **Video Contrast:** contraste salida imagen. **Video Hue**: tono salida imagen. **Video Saturation:** saturación salida imagen. **Video File Mode:** estándar salida imagen (Auto, PAL, NTSC). **Video Resolution**: resolución salida imagen.

Descripción de los campos que aparecen en la ventana **"System Parameters"** (Parámetros de sistema):

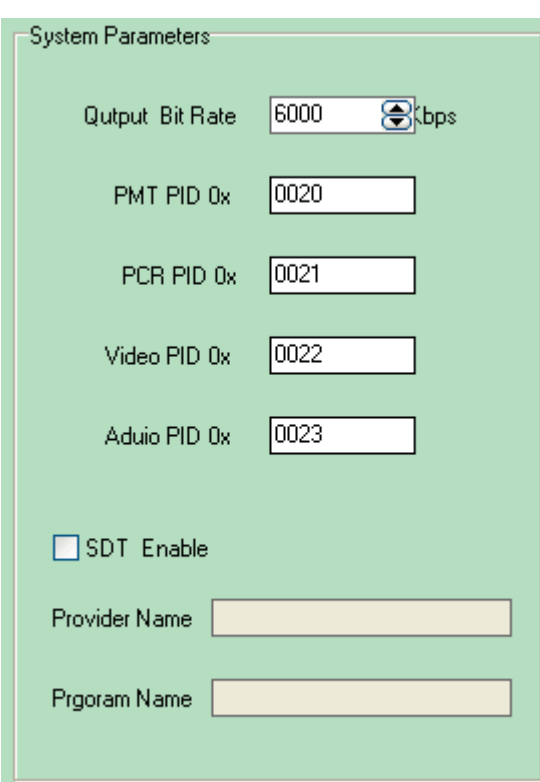

**Output bit rate:** selección del bitrate de salida. **PMT PID:** selección del PID PMT. **PCR PID:** selección del PID PCR. **Video PID:** selección del PID Video. **Audio PID:** selección del PID Audio. **SDT Enable**: habilita en salida los datos relativos al nombre del provider y el nombre del programa.

Descripción de los campos que aparecen en la ventana **"Audio Parameters"** (Parámetros audio):

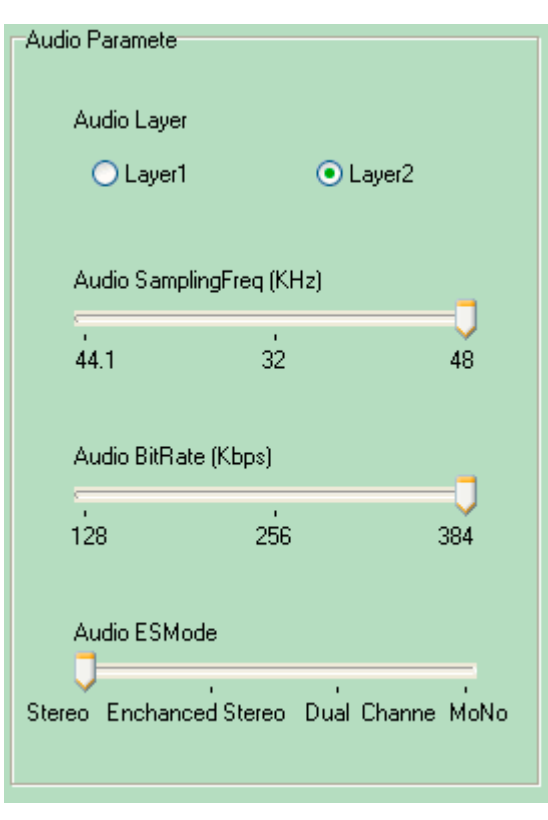

**Audio Layer:** sselección del número de Layer audio.

**Audio SamplingFreq (KHz):** selección de la frecuencia de muestreo audio.

**Audio BitRate (Kbps):** selección del bitrate de la pista audio. **Audio ESMode**: selección del tipo audio de salida.

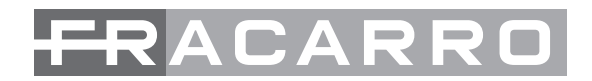

Descripción de los campos que aparecen en la ventana **"General Parameters"** (Parámetros Generales):

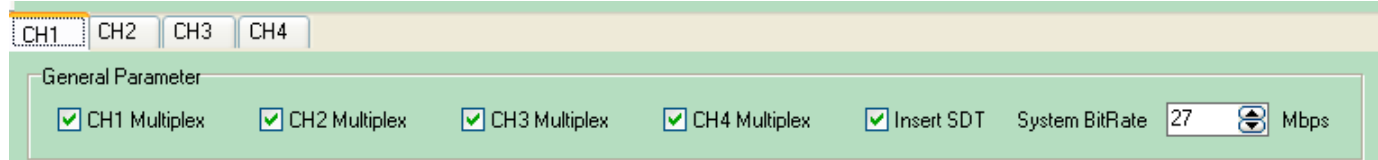

**CH1:** selección del primer canal.

**CH2:** selección del segundo canal.

**CH3:** selección del tercer canal.

**CH4:** selección del cuarto canal.

**CH1 Multiplex:** habilita la salida correspondiente al canal CH1.

**CH2 Multiplex:** habilita la salida correspondiente al canal CH2.

**CH3 Multiplex:** habilita la salida correspondiente al canal CH3.

**CH4 Multiplex:** habilita la salida correspondiente al canal CH4.

**System BitRate:** selección del bitrate total (suma del bitrate de los 4 canales).

### **6. ESPECIFICACIONES TÉCNICAS**

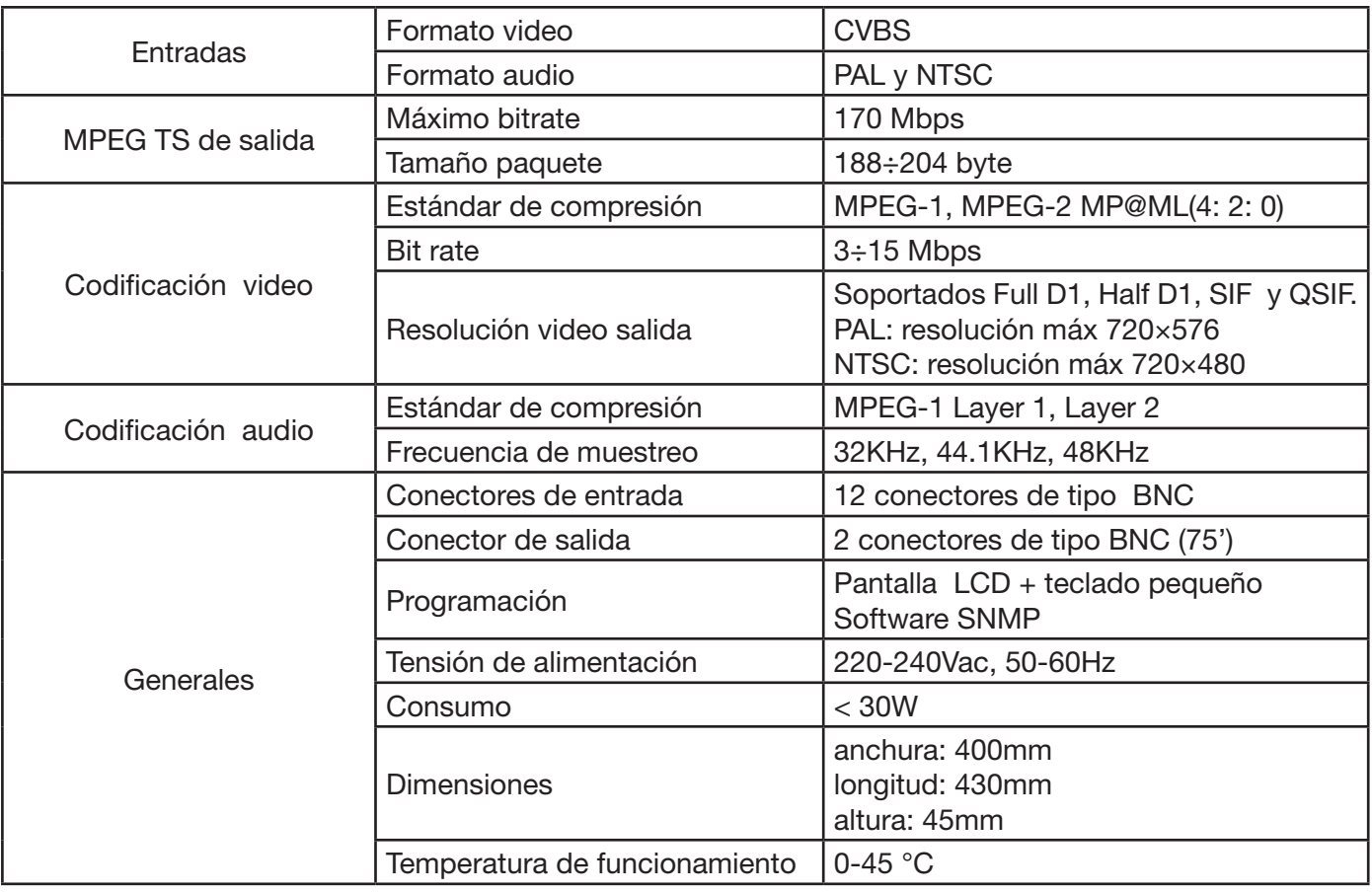

Los datos técnicos son nominales y hacen referencia a una temperatura de 25° C.

#### **7. I: CONFORMITÀ ALLE DIRETTIVE EUROPEE E: CONFORMIDAD CON LAS DIRECTIVAS EUROPEAS GB: EUROPEAN DIRECTIVES CONFORMITY F: CONFORMITÉ AUX DIRECTIVES EUROPÉENNES**

- I: Conforme alle norme EN 55013, EN 55020 (direttiva europea 2004/108/EC EMC) ed EN 60065 (direttiva europea 2006/95/EC – LVD);
- GB: It complies with the standards EEN 55013, EN 55020 (European Directive 2004/108/EC EMC) and EN 60065 (European Directive 2006/95/EC - LVD);
- F: Conformes aux normes EN 55013, EN 55020 (directive européenne 2004/108/EC EMC) et EN 60065 (directive européenne 2006/95/EC - LVD);
- E: Cumplen con las normas EN 55013, EN 55020 (directiva europea 2004/108/EC EMC) y EN 60065 (directiva europea 2006/95/EC - LVD).

Garantito da/ Guaranteed by/ Garanti par/ Garantizado por/ Garantido por/ Garantiert durch/ Zajamčena od/ Garantirano od/ Garantovano od/ Gwarantowane przez / Εγγυημένο από/ Гарантировано Fracarro Radioindustrie S.p.A., Via Cazzaro n. 3, 31033 Castelfranco Veneto (Tv) – Italy

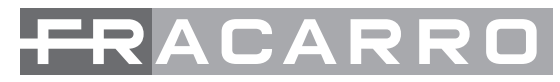

**Fracarro Radioindustrie S.p.A. -** Via Cazzaro n.3 - 31033 Castelfranco Veneto (TV) ITALIA Tel: +39 0423 7361 - Fax: +39 0423 736220 Società a socio unico.

**Fracarro France S.A.S. -** 7/14 rue du Fossé Blanc Bâtiment C1 - 92622 Gennevilliers Cedex - FRANCE Tel: +33 1 47283400 - Fax: +33 1 47283421

**Fracarro Ibérica S.A.U.** - Parque Empresarial Táctica C/2A, Nave 4 - 46980 Paterna - Valencia - ESPAÑA Tel. +34/961340104 - Fax +34/961340691

**Fracarro (UK) -** Ltd, Unit A, Ibex House, Keller Close, Kiln Farm, Milton Keynes MK11 3LL UK Tel: +44(0)1908 571571 - Fax: +44(0)1908 571570 **Fracarro (UK) - Ltd, Unit A, Ibex House, Keller Close, Kiln Farm, Milton Keynes MK11 3LL UK<br>Tel: +44(0)1908 571571 - Fax: +44(0)1908 571570<br><b>Fracarro Tecnologia e Antenas de Televisao Lda** - Rua Alexandre Herculano, n°1-1

Linda-a-Velha PORTUGAL Tel: + 351 21 415 68 00 - Fax+ 351 21 415 68 09

**Fracarro Polska Sp.z o.o.** ul. Płowiecka 109A 04-501 Warszawa Polska Tel.: +48228120748 Fax: +48228126527